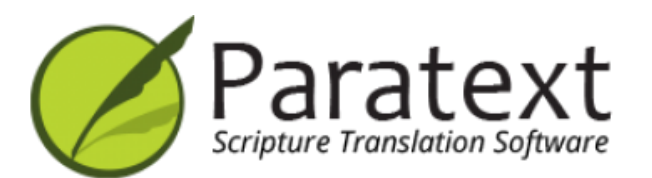

Manual de Treinamento do Paratext : (Português)

**versão 9.3**

https://manual.paratext.org/pt

Copyright © 2023 SIL International & UBS. Todos os direitos reservados.

O manual de treinamento segue as tarefas no Plano Compacto SIL. Os números de página referem-se ao [PDF](https://manual.paratext.org/pt/img/Ptx-man-en-9.3.pdf).

# **Introdução**

O que há de Novo - Paratext 9.3 ... *p.4* 1. [Introdução ao curso](https://manual.paratext.org/pt/Training-Manual/Intro) ... *p.9*

# **Estágio 1 - Rascunho**

- 2. [Organizando sua](https://manual.paratext.org/pt/Training-Manual/Stage-1/OD) área de trabalho ... *p.15*
- 3. [Plano do projeto e](https://manual.paratext.org/pt/Training-Manual/Stage-1/PP1) progresso ... *p.26*
- 4. [Digitando seu](https://manual.paratext.org/pt/Training-Manual/Stage-1/KD) rascunho ... *p.31*
- 5. [Verificações](https://manual.paratext.org/pt/Training-Manual/Stage-1/BC1) básicas ... *p.38*
- 6. [Progresso do projeto](https://manual.paratext.org/pt/Training-Manual/Stage-1/PP2) ... *p.49*

# **Estágio 2 - Verificação da equipe**

7. Nomes [próprios](https://manual.paratext.org/pt/Training-Manual/Stage-2/PN) ... *p.46* 8. [Verificação ortográfica](https://manual.paratext.org/pt/Training-Manual/Stage-2/SP) ... *p.47* 9. [Glossário](https://manual.paratext.org/pt/Training-Manual/Stage-2/GL) ... *p.56* 10. [Processo de](https://manual.paratext.org/pt/Training-Manual/Stage-2/BT) 4 etapas para ... Termos bíblicos ... *p.61* 11. [Comparar](https://manual.paratext.org/pt/Training-Manual/Stage-2/MP) uma palavra ou frase ... *p.69* 12. [Verificações](https://manual.paratext.org/pt/Training-Manual/Stage-2/BC2) básicas ... *p.73* 13. [Verificações](https://manual.paratext.org/pt/Training-Manual/Stage-2/FC) de formatação ... *p.81* 14. Imprimir [rascunhos](https://manual.paratext.org/pt/Training-Manual/Stage-2/PD) ... *p.85* 15. [Usando notas](https://manual.paratext.org/pt/Training-Manual/Stage-2/UN) ... *p.89*

# **Estágio 3 - Preparação para o consultor**

- 16. Elaborar uma [retrotradução](https://manual.paratext.org/pt/Training-Manual/Stage-3/BT1) ... *p.99*
- 17. [Interlinearizar](https://manual.paratext.org/pt/Training-Manual/Stage-3/BT2) um projeto ... *p.105*
- 18. [Comparar](https://manual.paratext.org/pt/Training-Manual/Stage-3/CT) texto ... *p.109*
- 19. [Verificações](https://manual.paratext.org/pt/Training-Manual/Stage-3/BC3) básicas 3 ... *p.112*

# **Estágio 4 - Verificação do consultor**

20. [Ferramentas](https://manual.paratext.org/pt/Training-Manual/Stage-4/Collaboration-tools) de colaboração ... *p.119*

# **Estágio 5 (Estágio 3 UBS) Revisão da comunidade**

21. [Relatório de](https://manual.paratext.org/pt/Training-Manual/Stage-5/PPR) progresso ... *p.124*

22. Relatório de [termos-chave](https://manual.paratext.org/pt/Training-Manual/Stage-5/BTR) bíblicos ... *p.126*

# **Estágio 6 (Estágio 4 UBS) [Finalização](https://manual.paratext.org/pt/Training-Manual/Stage-6/Stage-6) para publicação**

- 23. [Passagens](https://manual.paratext.org/pt/Training-Manual/Stage-6/PP) paralelas ... *p.126*
- 24. [Finalização para](https://manual.paratext.org/pt/Training-Manual/Stage-6/FFP) publicação ... *p.136*
- 25. Criar uma Bíblia de [estudo](https://manual.paratext.org/pt/Training-Manual/Stage-6/StudyBibles) ... *p.143*

# **Apêndice**

- **A**. Textos [especiais](https://manual.paratext.org/pt/Training-Manual/Appendix/A.st) ... *p.148*
- **B**. [Abreviações](https://manual.paratext.org/pt/Training-Manual/Appendix/B.3l) de três letras ... *p.152*
- **C**. [Marcadores](https://manual.paratext.org/pt/Training-Manual/Appendix/C.USFM) comuns do USFM ... *p.155*

# **Paratext Live**

O Paratext Live utiliza alguns servidores.

- O Paratext 8, 9.0, 9.1 (e 9.3) utilizam um servidor chamado Internet (secundário) WCF
- O Paratext 9.2 (e 9.3) utiliza Internet (primário) AMQP.

#### **DICA**

É por isso que você não pode usar o Paratext Live com as versões 9.2 e 9.1 ao mesmo tempo.

- No Paratext 9.3, quando você inicia o Paratext Live, você escolhe qual servidor deseja usar.
	- **Internet (primário)**, que é 9.2 e 9.3.
	- **Internet (secundário)**, que é 9.0, 9.1 ou Paratext 8.

#### **NOTA**

Todos em uma sessão ao vivo ainda precisam usar o mesmo servidor, é apenas a partir do 9.3 que você pode trabalhar com alguém na versão 9.1 ou com outra pessoa na versão 9.2 (apenas não ao mesmo tempo).

# **Adições à Bíblia de Estudo**

A novidade mais óbvia é a capacidade de **comparar versões**.

- 1. Abra um projeto de Adições à Bíblia de Estudo
- 2. No menu **Projeto**,
- 3. Em **Projeto**, escolha **Comparar Versões**
	- *As alterações nas adições serão exibidas*.

# **Referência bíblica na barra de navegação**

No Paratext 9.3, você pode copiar e colar uma referência bíblica na barra de navegação.

- 1. Copie o texto de uma referência (de outro arquivo)
- 2. Clique no **nome do livro** na barra de navegação
- 3. Cole usando **Ctrl+V**

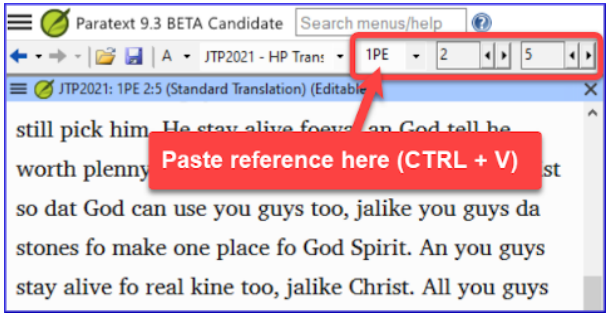

- A referência deve estar em um formato que corresponda ao idioma da interface. Por exemplo,
- em inglês: MAT 12.3, Mrk 5:4, Galatians 1:12
- em espanhol: Romanos 8:28

#### **NOTA**

Os nomes devem corresponder aos nomes conforme são vistos nos títulos.

# **Ferramenta de Passagens Paralelas**

- As cores mudaram de **verde** para **cinza**
- Você pode reduzir ou expandir o texto grego / hebraico clicando na pequena seta.

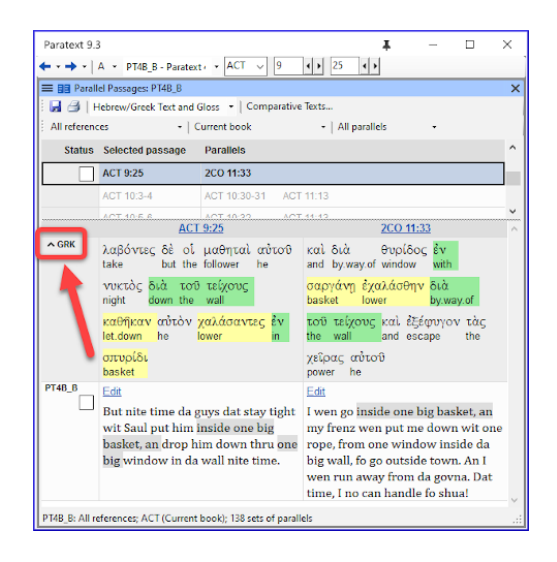

# **Abrir coleção de textos**

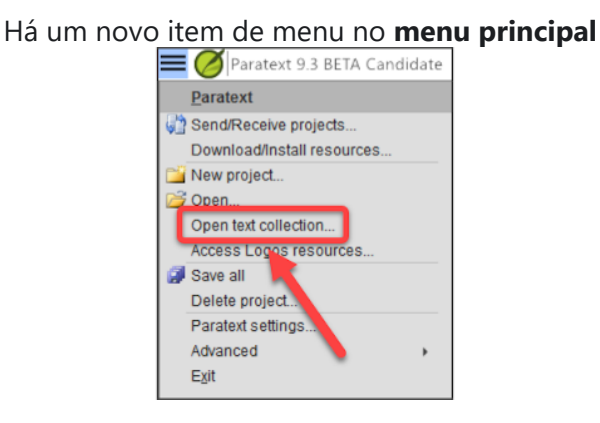

- 1. No menu **Paratext ≡**
- 2. Escolha **Abrir coleção de textos**
	- *Essa janela se parece com o que foi usado em versões anteriores do Paratext*.
- 3. Abra uma coleção de textos previamente **salva** no canto inferior esquerdo
- 4. Você ainda pode abrir uma coleção de textos a partir da janela **Abrir** também.

# **Organizar janelas**

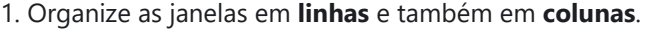

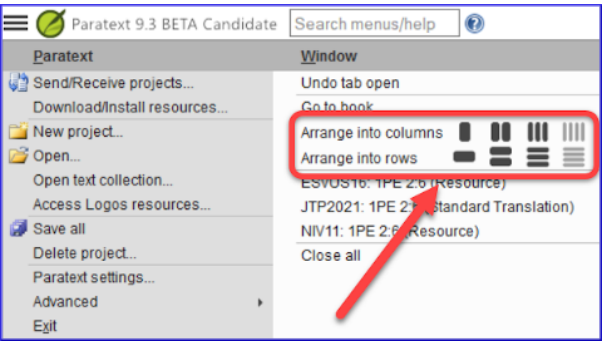

**DICA** Lembre-se de salvar o seu layout!

# **Janelas flutuantes**

Menu suspenso para alterar o projeto ativo

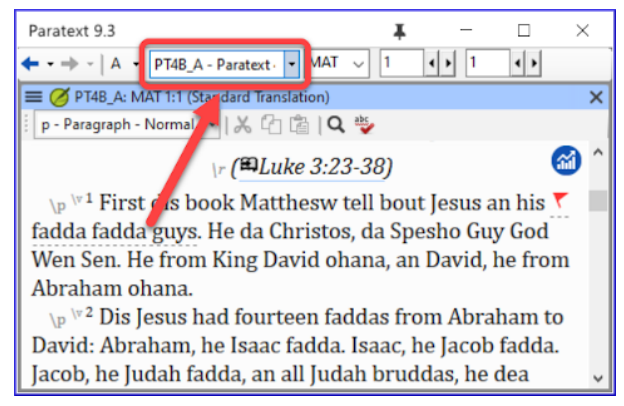

# **Outras novidades/alterações**

- **RegEx Pal** no menu Principal > Avançado ou menu Projeto > Avançado.
- **Sincronização** com Logos e outros programas compatíveis agora está ativada **por padrão**
- Foram feitas alterações para ajudar na localização dos arquivos de ajuda e da interface do usuário
- Os **módulos da Bíblia** agora podem lidar com **marcadores de capítulo** nos livros extras

Este manual abrange as seis etapas da tradução. Não é possível cobrir tudo em um único curso. Sugerimos pelo menos três cursos com revisões anuais.

- Curso 1: Etapa 1 e 2, além de quaisquer outros módulos necessários para os participantes.
- Curso 2: Revisão da Etapa 1 e 2, Etapa 3 e 4, além de quaisquer outros módulos.
- Curso 3: Etapa 5 e 6, além de quaisquer outros módulos. Isso pode ser feito com uma equipe individual à medida que eles publicam um livro.

# **1.1 Objetivo**

Os participantes irão processar sua tradução com a ajuda do Paratext 9, um programa criado para inserir, armazenar e verificar os textos traduzidos. Eles também irão imprimir rascunhos para revisão.

O curso segue as seis etapas de tradução conforme apresentadas no plano base do SIL Compact. [As quatro etapas do plano UBS correspondem às etapas 1, 2, 5 e 6.]

# **1.2 Objetivos do Curso**

Ao final dos cursos, o participante será capaz de:

# **Iniciar o Paratext 9**

Iniciar o programa Paratext 9 usando um ícone na área de trabalho (ou no Menu Iniciar).

# **Abrir projetos e recursos para entender o texto antes de traduzir**

- Abrir projetos e recursos adicionais, como uma Bíblia em inglês, um texto-fonte, um dicionário do texto-fonte, etc.
- Organizar essas janelas na tela e salvar como uma combinação de texto.

# **Inserir a tradução**

- Utilizar efetivamente a barra de navegação para ir ao livro, capítulo e versículo desejados.
- Digitar o texto em um projeto aberto com a ajuda de marcadores USFM, como \c, \v, etc., em uma visualização adequada.
- Usar um sistema de digitação (teclados MS ou Keyman) para digitar caracteres especiais.
- Adicionar marcadores adicionais para títulos de seções, introduções, etc.
- Adicionar notas de rodapé.
- Elaborar entradas de glossário e adicionar usando a ferramenta de termos bíblicos.
- Usar a função Enviar/Receber para compartilhar e fazer backup do projeto na Internet ou em um dispositivo USB.

# **Verificações básicas**

- Executar a verificação de capítulos/versículos para garantir que todos os capítulos/versículos estejam presentes.
- Executar a verificação de marcadores para garantir que todo o texto possua os marcadores corretos.

**Progresso do projeto** Um administrador deve adicionar um plano de projeto ao projeto.

Atualizar o plano de projeto com as tarefas concluídas.

# **Etapa 2: Verificação em equipe**

# **Nomes próprios**

- Transliterar os nomes próprios.
- Verificar a consistência dos nomes próprios.

# **Consistência dos termos bíblicos**

Utilizar a janela e a ferramenta de renderização de termos b

íblicos para garantir a consistência no uso dos termos.

# **Glossário**

Elaborar entradas de glossário e adicionar usando a ferramenta de termos bíblicos.

# **Verificações**

- Utilizar listas de verificação para corrigir problemas de formatação em quebras e cabeçalhos de seção, parágrafos, layout e recuos.
- Executar várias verificações para garantir que todos os caracteres, pontuação, maiúsculas e palavras repetidas sejam válidos.

(Os administradores precisam configurar os inventários/configurações conforme necessário).

Corrigir quaisquer erros de ortografia usando a função de verificação ortográfica e/ou verificações da lista de palavras.

# **Uso de notas**

- Adicionar notas de projeto, conforme necessário, para se comunicar com outros membros da equipe e/ou consultores.
- Adicionar notas de projeto, ortografia e termos bíblicos para discutir várias questões e registrar as decisões tomadas.

# **Imprimir rascunho**

• Produzir e imprimir um arquivo PDF para os revisores.

# **Etapa 3: Preparação para verificação do consultor**

- Preparar uma retrotradução.
- Retrotradução 1 (livre).
- Retrotradução 2 (palavra por palavra).
- Realizar outras verificações.
- Verificar referências, textos citados, numeração, pares de pontuação não correspondentes, citações.
- Verificar ortografia.

# **Etapa 4: Verificação pelo Consultor**

Utilizar ferramentas de colaboração apropriadas para que a equipe possa interagir com o consultor.

# **Etapa 5: Testes na comunidade**

- Preparar um relatório de progresso.
- Preparar um relatório de termos bíblicos.

# **Etapa 6: Finalização para publicação**

- Adicionar ilustrações e legendas.
- Identificar os nomes para quaisquer mapas a serem incluídos.
- Adicionar uma introdução ao NT/Bíblia.
- Comparar os trechos paralelos.
- Confirmar que todas as outras verificações foram concluídas.
- Verificar os nomes próprios.
- Verificar números, dinheiro, pesos e medidas.
- Verificar o formato final.

# **1.3 Plano do Curso**

*Introduções, configuração*

# **Apresente-se**

O participante e os facilitadores devem se apresentar, fornecendo:

- seu nome
- seu idioma
- sua cidade
- qual foi a primeira e a última (mais recente) versão do Paratext que você usou.

Enquanto os facilitadores instalam o Paratext 9 nos computadores, o participante deve ler o material introdutório e marcar (check) os objetivos com os quais se sente confiante em executar na versão mais recente do Paratext que ele utilizou.

### **Para cada módulo**

- Realize uma atividade de revisão do módulo anterior.
- Apresente a introdução (leia, esboce, use PowerPoint, etc.).
- Se uma habilidade for bastante simples, peça a um participante que venha demonstrá-la.
- Siga o resumo para as outras habilidades:
- Demonstração
- Faça junto
- Permita que os participantes refaçam sozinhos
- Peça a um participante que demonstre a habilidade.
- Faça perguntas.
- Realize uma atividade de revisão.
- Dê ao participante tempo para refletir, preencher o exercício de recordação, adicionar ao Anki.

# **Introdução**

Existem várias etapas em um projeto de tradução. Nesta primeira etapa, você utilizará diversos recursos para garantir que compreenda o texto original. Em seguida, você elaborará e digitará o texto da tradução, juntamente com outros materiais, utilizando um rascunho, e também iniciará as verificações preliminares.

Os seguintes módulos ajudarão você nesta etapa:

- 2. **[Organizando sua área de trabalho](https://manual.paratext.org/pt/Training-Manual/Stage-1/OD)**)
- 3. **[Tarefas e progresso](https://manual.paratext.org/pt/Training-Manual/Stage-1/PP1)**)
- 4. **[Digitação do rascunho](https://manual.paratext.org/pt/Training-Manual/Stage-1/KD)**)
- 5. **[Verificações básicas](https://manual.paratext.org/pt/Training-Manual/Stage-1/BC1)**)
- 6. **[Progresso do projeto](https://manual.paratext.org/pt/Training-Manual/Stage-1/PP2)**)

#### **Introdução**

Conforme você trabalha com seu texto no Paratext 9, você desejará ver uma variedade de recursos. Neste módulo, você aprenderá como abrir recursos e organizar sua área de trabalho.

#### **Antes de começar**

Você está se preparando para digitar texto em um projeto existente. Antes de fazer isso, alguém já deve ter instalado o programa, criado um projeto para seus dados e instalado recursos para você.

#### **Por que isso é importante**

O tradutor que organiza bem sua área de trabalho possui todos os recursos necessários para o seu trabalho.

#### **O que você vai fazer?**

Você iniciará o programa Paratext 9 e abrirá um layout salvo anteriormente (combinação de textos). Se necessário, você abrirá outros recursos, mudará a disposição das janelas e salvará novamente o layout do texto.

#### **VÍDEOS**

Existem vários vídeos disponíveis para ajudá-lo com os diferentes tipos de recursos e a organização das janelas. Algumas sugestões são fornecidas abaixo. Clique no link para ver o resumo do vídeo.

[0.2.1c](https://vimeo.com/manage/videos/749701910) Encontrando itens do menu

[0.2.1d](https://vimeo.com/manage/videos/439462085) Como organizar as janelas

[0.2.2a](https://vimeo.com/manage/videos/463171746) Como abrir e modificar uma coleção de textos

[0.2.3a](https://vimeo.com/manage/videos/445682613) Como controlar quais janelas rolam juntas

[0.2.3c](https://vimeo.com/manage/videos/442855994) Como substituir um texto em uma janela

[0.2.3d](https://vimeo.com/manage/videos/451627553) Mais dicas sobre a organização das janelas

#### **Alterações no Paratext 9**

Os menus foram alterados no Paratext 9.0. Para ver o menu,

agora você precisa clicar no ícone de menu ≡. Agora existem dois tipos de menus. O menu principal do Paratext fica na

barra de título ( $\sum$  Paratext 9) e cada janela (ou guia) tem seu próprio menu  $( = \bigcirc$ ). Ao clicar em um desses ícones de menu, todos os menus são exibidos e você só precisa clicar no comando desejado.

#### $\Omega$  DICA

Neste manual, quando diz **≡ Paratext**, em **Menu** > **Comando** (por exemplo, **≡ Paratext**, em **Paratext** > **Abrir**). Isso significa que você deve

clicar no ícone de menu do Paratext ≡, em seguida, no menu (por exemplo, Paratext) escolha o comando (por exemplo, Abrir).

E quando diz **≡ Guia**, em **Menu** > **Comando**, isso significa que você deve clicar no ícone de menu da guia e, em seguida, no menu (por exemplo, Ferramentas) clique no comando (por exemplo, Lista de palavras). Também pode dizer **menu** do projeto.

# **2.1 Carregar o programa**

1. Dê um duplo clique no ícone do Paratext 9 na **área de trabalho**

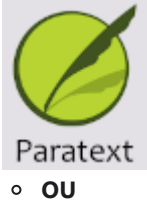

2. (No menu **Iniciar**, escolha Paratext 9)

# **2.2 Abrir um layout salvo**

1. Clique no menu **≡ Paratext**, em seguida, no menu **Layout**

- 2. Escolha um layout salvo (combinação de textos).
	- *A sua tela deve ficar parecida com a imagem abaixo (caso contrário,*

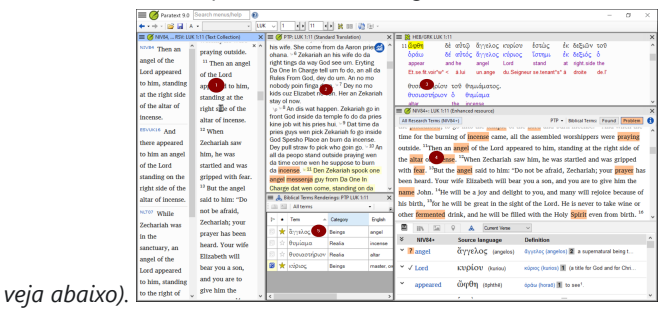

# **2.3 Criar um novo layout de texto**

Se você ainda não salvou um layout, então recomendamos que você faça o seguinte:

# **Abrir e organizar as janelas**

- Abrir 5 janelas da seguinte forma:
- 1 = Coleção de textos
	- **≡ Paratext** menu, em Paratext escolha **Abrir Coleção de Texto**, selecione vários recursos, clique no botão **Seta para a direita**, clique em **OK**. Veja [2.5\)](https://manual.paratext.org/pt/Manual-de-Treinamento/02-Est%C3%A1gio-1/2.OD.md#25)
- $\bullet$  2 = seu projeto
	- **≡ Paratext** menu, em **Paratext** > **Abrir**, Projetos
- $-5$  = Renderizações
	- **≡ Guia** menu, em Ferramentas > **Renderizações de Termos Bíblicos**
- $\bullet$  3 = Texto-fonte
	- **≡ Paratext** menu, em **Paratext** > **Abrir > Texto em idioma-fonte**
- $\bullet$  4 = Recurso aprimorado
	- **≡ Paratext** menu, em **Paratext** > **Abrir > Recursos aprimorados**
- Organize as janelas conforme desejado. Veja o vídeo do Paratext [0.2.1b,](https://vimeo.com/manage/videos/439411463) [0.2.1c](https://vimeo.com/manage/videos/749701910) e [0.2.1d.](https://vimeo.com/manage/videos/439462085)

#### **ATUALIZAÇÃO**

No Paratext 9.3 (e superior), você pode usar o menu principal do Paratext para organizar as janelas por **linhas** e **colunas**.

#### **DICA**

Lembre-se de salvar seu layout!

# **Salvar o layout**

Uma vez que as janelas estejam organizadas como desejado:

- 1. **≡ Paratext**, em **Layout** > **Salvar layout atual**
- 2. Digite um nome [ou para substituir uma combinação existente, escolha o nome existente]
- 3. Clique em **OK**

# **2.4 Excluir um layout de texto**

Se você deseja excluir um layout salvo,

- 1. **≡ Paratext** menu, em **Layout** > **Excluir layout**
- 2. Escolha o nome do layout salvo.
- 3. Clique em **Excluir**

# **2.5 Abrir recursos em uma Coleção de Texto**

Com o Paratext, é possível ter vários projetos/recursos abertos ao mesmo tempo. No entanto, em vez de ter muitas janelas, é melhor ter vários textos em uma única janela.

**ATUALIZAÇÃO** No Paratext 9.3, a Coleção de Texto também pode ser aberta diretamente a partir do menu **≡ Paratext**

#### **Novo método - Abrir diretamente do menu do Paratext**

1. **≡ Paratext** menu, em **Paratext** > **Abrir coleção de textos**

- 2. Selecione vários recursos usando a tecla Ctrl enquanto clica no recurso.
- 3. Clique no botão **Seta para a direita**.
	- *Os recursos são listados na coluna Selecionados*.
- 4. Repita conforme necessário.

5. Use as setas para cima e para baixo para reordená-los, se necessário.

Salve a coleção

- 1. Clique na caixa de texto no canto inferior esquerdo.
- 2. Digite um nome para a coleção salva e clique no ícone de salvar
- 3. Clique em **OK**.
	- *A coleção de textos é aberta*.

# **Método anterior - Diálogo de abertura**

1. **≡ Paratext** menu, em **Paratext** > **Abrir**

 $\sqrt{ }$ Open

- 2. Clique no botão Recursos (no topo).
- 3. Selecione vários recursos usando a tecla Ctrl enquanto clica no recurso.

 $\overline{\mathbf{x}}$ 

- 4. Repita conforme necessário.
- 5. Clique na lista suspensa **Abrir como**.
- 6. Escolha **Painel de coleção de textos**
- 7. Clique em **OK**

#### **DICA**

É sugerido que os recursos sejam exibidos na ordem de mais literal para menos literal (para focar nos textos que são mais fiéis aos textos-fonte). Para recursos em português: ARA, ARC, NAA, NTLH00, NVI-P, NVT, VFL. Para recursos em inglês, a seguinte ordem é sugerida: ESV, RSV, NIV, NLT.

Para alterar a ordem dos textos na coleção

1. **≡ Aba**, **Modificar coleção de texto**

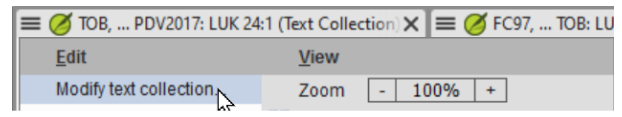

2. Use os botões de seta para alterar a ordem conforme necessário

- 3. Faça quaisquer outras alterações
- 4. Clique em **OK**

#### **DICA**

Você pode alterar o texto no segundo painel clicando no link azul da abreviação do texto. Você também pode usar o menu de visualização para alterar a visualização (prévia, não formatada ou padrão).

# **2.6 Abrir um Recurso Avançado**

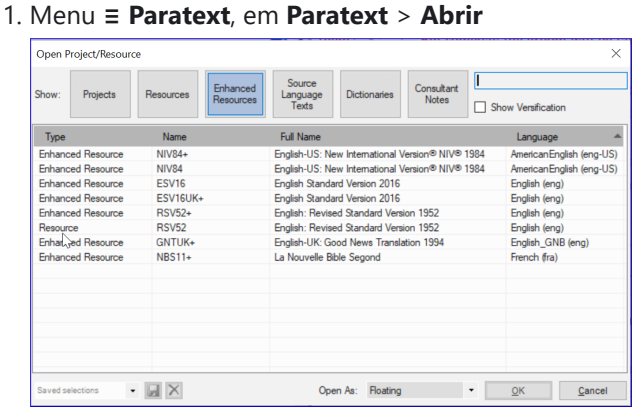

2. Clique em **Recursos Avançados**

#### **DICA**

Recursos avançados também contêm um dicionário, imagens, mapas etc. Quando você abre um Recurso Avançado, um guia também é aberto.

# **2.7 Abrir um dicionário**

#### **DICA**

Se você não usa um recurso avançado, pode abrir um dicionário do idioma original das Escrituras com glossários em outros idiomas.

1. Menu **≡ Paratext**, em **Paratext** > **Abrir**

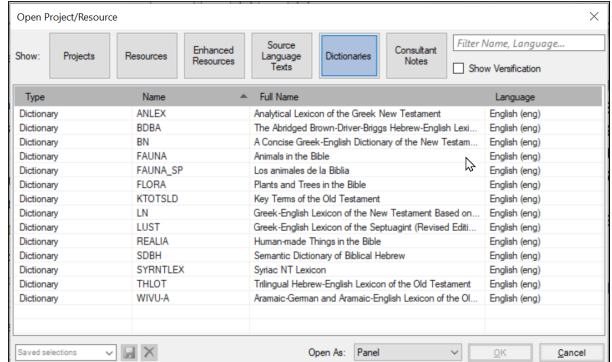

- 2. Clique em **Dicionários**
- 3. Escolha "A Concise Greek-English Dictionary of the New Testament" OU "Trilingual Hebrew-English Lexicon of the Old Testament"
- 4. Clique em **OK**
- 5. **Exibir** > escolha um idioma (por exemplo, **Spanish**)

#### **DICA**

É útil adicionar janelas de dicionário ao modo de ocultar automaticamente (clique com o botão direito no nome da guia e escolha mover para ocultar automaticamente).

Outros dicionários (em inglês, mas com fotos)

- "Plants and Trees in the Bible"
- "Animals in the Bible"

# **2.8 Trabalhando com o texto do idioma de origem**

Você pode abrir o texto do idioma de origem com glossários em um idioma alternativo ao inglês, por exemplo, francês.

1. Menu **≡ Paratext**, em **Paratext** > **Abrir**

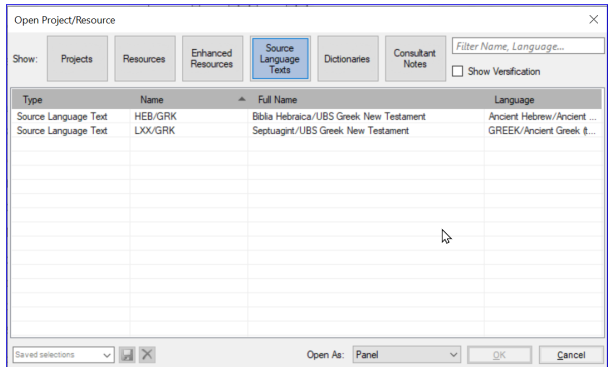

- 2. Clique em **Textos do Idioma de Origem**
- 3. Escolha HEB/GRK
- 4. Clique em **OK**
- 5. **≡ Aba** em **Exibir** > **Glossários adicionais**
- 6. Escolha o projeto que possui os glossários
- 7. Clique em **OK**

# **3. Plano e progresso do projeto**

### **Introdução**

Você usa o Plano do Projeto para ajudar a organizar seu trabalho e ver quais tarefas devem ser feitas em seguida. Assim que você concluir uma tarefa, você deve marcá-la como concluída para poder relatar o que foi alcançado. [Se você usou uma versão anterior, verá que ela melhorou drasticamente no Paratext 9.]

#### **Antes de começar**

Antes de poder usar o plano, ele precisa ter sido configurado. [Isso é geralmente feito pelo administrador do projeto, que adicionará o plano organizacional apropriado e o configurará para a sua equipe.]

### **Por que isso é importante?**

Há tantas tarefas a serem realizadas em um projeto de tradução. É importante ter um sistema para garantir que todas essas tarefas sejam concluídas. Agora que o seu plano foi configurado, você pode usá-lo para ver quais tarefas foram atribuídas a você para serem feitas em seguida. Ao concluir a tarefa, você pode marcá-la como concluída e ver a próxima tarefa a ser feita. Você pode usar essas informações para gerar relatórios para supervisores e doadores (consulte [Progresso do](https://manual.paratext.org/pt/Training-Manual/Stage-1/PP2) Projeto).

#### **O que faremos?**

Você irá marcar diversas tarefas como concluídas. Os passos exatos variarão um pouco dependendo se a tarefa é definida como uma vez por projeto, uma vez por livro ou por capítulo. O local para marcar o progresso de todos os tipos de tarefas é a coluna de Status.

# **3.1 Visualizar as tarefas que precisam ser feitas**

1. Em seu projeto, clique no botão **Atribuições e Progresso**  $O<sub>U</sub>$ 

[**≡ Aba** no menu **Projeto**, selecione **Atribuições e progresso**]

2. No primeiro menu suspenso, escolha entre **Minhas tarefas** ou **Todas as tarefas**

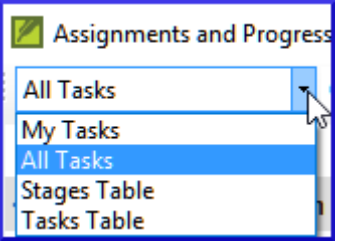

*Uma lista das várias tarefas e verificações é exibida.*

#### **DICA**

Você pode ver mais detalhes sobre qualquer tarefa clicando no nome da tarefa.

# **3.2 Identificar a próxima tarefa**

A lista de tarefas mostra as tarefas não concluídas, cada uma com uma barra colorida ao lado.

- 1. Identifique a próxima tarefa que você precisa fazer. Ela terá uma barra verde ou uma barra verde com um traço.
- 2. Verifique se não está aguardando outra tarefa. Nesse caso, ela terá uma barra vermelha com um traço.
- 3. Faça a tarefa (consulte outros módulos, se necessário).

#### **DICA**

Quando a tarefa estiver concluída, consulte as instruções abaixo para marcá-la como concluída. (Uma tarefa é concluída quando não há problemas.)

# **3.3 Marcar uma tarefa como concluída**

# **Marcar uma tarefa de livro como concluída**

1. Clique na marca de seleção à esquerda do status.

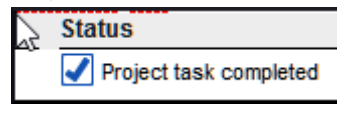

*Ela deve ficar sólida para mostrar que foi concluída.*

# **Marcar uma tarefa de capítulo como concluída**

1. Clique em **+** para marcar o próximo capítulo como concluído

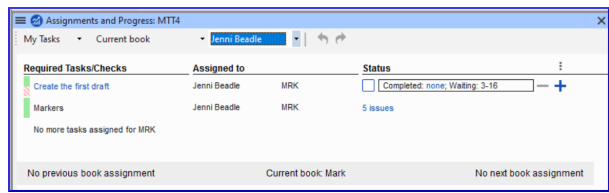

2. Para marcar outros capítulos como concluídos, você pode clicar na palavra **Concluído**

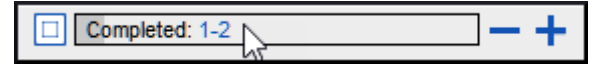

*Uma caixa de diálogo é exibida com uma lista dos capítulos*.

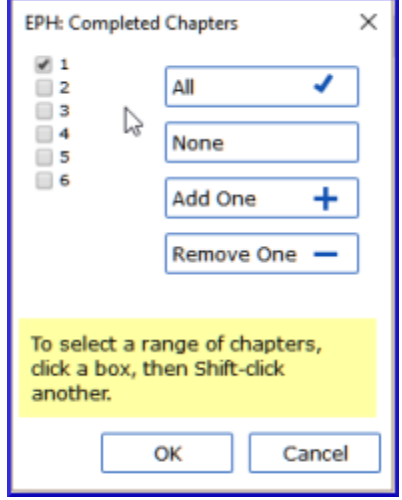

3. Marque os capítulos que foram concluídos.

# **3.4 Verificações**

- Se a tarefa for uma verificação, o status da verificação mostrará **Configuração necessária** ou mostrará o número de **problemas** restantes.
- Uma verificação está concluída quando não há **problemas**.

# **Verificações - Configuração necessária (Administrador)**

- 1. Clique no link azul "Configuração necessária"
	- *O Paratext 9 executará o inventário apropriado ou abrirá as configurações para essa verificação.*
- 2. Conclua a configuração conforme apropriado.
- 3. Feche a janela quando terminar.

#### **DICA**

Se houver mais de um inventário necessário para uma verificação (por exemplo, capitalização), você precisará configurá-los manualmente no menu Verificação.

# **Verificações - Problemas**

- 1. Clique no link azul "...problemas" *Uma lista de erros é exibida.*
- 2. Faça as correções necessárias.
- 3. Feche a lista de resultados (se desejar).
- 4. **≡ Paratext** em **Paratext** > **Salvar tudo** (ou **Ctrl**+**s**).
- 5. Volte para Atribuições e Progresso.

#### $\Omega$  DICA

A verificação é considerada concluída quando não há problemas. Se você não puder concluir uma verificação, é possível adiar a verificação para uma etapa posterior.

# **Adiar verificação**

- 1. **≡ Aba**, no menu **Projeto**, selecione **Atribuições e Progresso**
- 2. Alterne para a visualização de **Todas as tarefas**
- 3. Passe o cursor sobre uma verificação que possui problemas
- 4. Clique em **Adiar** (que aparece à direita da coluna de Status),
- 5. Escolha em qual etapa deseja adiar a verificação
- 6. Digite o motivo para adiar a verificação. *A verificação será movida para essa etapa.*

# **4. Digitando seu rascunho**

#### **Introdução**

Este módulo explica como digitar suas traduções em um projeto no Paratext 9.

#### **Antes de começar**

Antes de poder fazer isso, alguém deve ter instalado o programa e criado um projeto para seus dados.

#### **Por que isso é importante**

Esta é a primeira etapa para inserir sua tradução no computador. Depois que o texto for digitado, você poderá executar várias verificações no conteúdo e formato do texto.

# **4.1 Ir para um versículo bíblico**

#### **DICA**

Antes de começar a digitar seu texto, você precisa mover o cursor para o livro, capítulo e versículo corretos. Você usa a barra de ferramentas para fazer isso.

Usando os ícones na barra de ferramentas, altere o projeto, livro, capítulo e versículo conforme necessário.

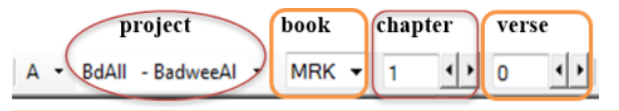

#### **NOTA DE ATUALIZAÇÃO**

No Paratext 9.3, você pode copiar e colar uma referência bíblica no nome do livro na barra de navegação. Por exemplo, em inglês: MAT 12.3, Mrk 5:4, Gálatas 1:12.

#### **DICA**

Se você não souber a referência do versículo, pode usar a função **Localizar** para procurar uma palavra. Ctrl+F.

# **4.2 Verificar se o projeto é editável**

1. Olhe para a barra de título do seu projeto.

(A) BNT EPH 1:0 (Editable)

- *A barra de título deve exibir a palavra (Editável).*
- 2. Se o livro não for editável e você precisar editá-lo, deve falar com o administrador do projeto.
- 3. Se não for editável, tente alterar a visualização (veja abaixo).

# **4.3 Alterando a visualização**

#### **DICA**

O Paratext 9 possui cinco visualizações. Todas, exceto a visualização de pré-visualização, são editáveis.

- 1. **Ctrl** + **E** -ou-
- 2. **≡ Guia** no menu **Visualizar**, escolha a visualização (geralmente Padrão).

# **4.4 Digitar caracteres especiais**

#### $\Omega$  DICA

Alguns caracteres ortográficos não estão presentes no teclado. Para digitar esses caracteres, você precisa pressionar mais de uma tecla.

- 1. Altere o sistema de teclado conforme necessário no seu computador.
- 2. Se estiver usando o Keyman, escolha seu teclado (por exemplo, Tchad Unicode) (ou para teclados MS, escolha AF ou TR/SQ/TZ/AF...)
- 3. Digite as teclas para o caractere especial (consulte o gráfico).

#### **DICA**

Você pode usar **≡ Guia** em **Visualizar** > **Destacar caracteres inválidos** para ver rapidamente se você digitou algum caractere inválido.

# **4.5 Adicionando texto em outro marcador - título ou introdução**

#### **DICA**

Cada trecho de texto precisa ter um marcador. Os marcadores para os capítulos e versículos já estão presentes em seu projeto. Quando você deseja adicionar texto, como títulos ou introduções etc., você também precisa adicionar o marcador apropriado da seguinte forma:

- 1. Mova o cursor para o final do parágrafo anterior.
- 2. Digite **Enter** ou digite **\**
- 3. Digite o marcador (por exemplo, s1 ou ip) **Enter** (ou selecione na lista).
- 4. Digite o texto.
- 5. Adicione um marcador de parágrafo após o texto (por exemplo: \p)

#### **DICA**

Você sempre deve ter um marcador USFM após um título e antes do versículo. Geralmente, é \p (parágrafo), mas pode ser diferente (por exemplo, \q1).

# **4.6 Adicionar quebras de parágrafo**

Dividindo o texto em parágrafos:

- 1. Mova o cursor para onde deseja fazer a quebra de parágrafo.
- 2. Pressione **Enter**.
- 3. Digite p, e então pressione **Enter**.

# **4.7 Salvando seu trabalho**

#### $\Omega$ **DICA**

É importante salvar seu trabalho regularmente.

**≡ Paratext** em **Paratexto** > **Salvar tudo** -ou- **Ctrl** + **S**

# **4.8 Inserir notas de rodapé**

#### **DICA**  $\Omega$

Você pode adicionar notas de rodapé no texto no local onde deseja que a referência seja exibida.

1. Mova o cursor para onde deseja inserir a nota de rodapé.

#### 2. **≡ Guia**, em **Inserir** > **Nota de rodapé**

*Um conjunto de marcadores de nota de rodapé será adicionado na caixa abaixo do texto*

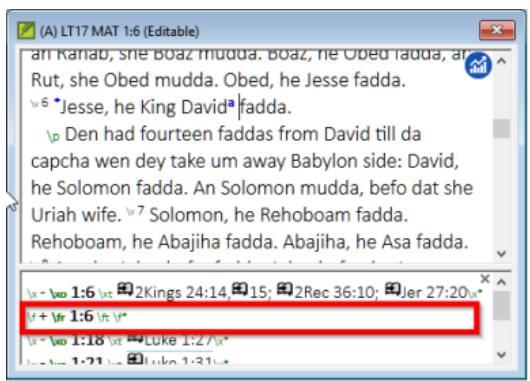

3. Digite o texto após \ft.

#### $Q$  DICA

Se você passar o mouse sobre a letra sobrescrita, o texto da nota de rodapé será exibido em uma caixa de dica.

- 1. Para **alterar** a nota de rodapé, **clique** na letra sobrescrita no texto.
- 2. Para **excluir** a nota de rodapé, você pode **excluir** a letra sobrescrita.

# **4.9 Enviar/receber**

#### **DICA**

É essencial ter uma segunda cópia de sua tradução e compartilhar seu trabalho com outras pessoas da equipe. Isso é feito por meio do envio/recebimento conforme a seguir:

# **Enviar/receber este projeto para a Internet**

- 1. Verifique se seu computador está conectado à Internet.
- 2. **≡ Guia** em **Projeto**, > **Enviar/receber este projeto**
	- *O Paratexto enviará/receberá imediatamente, ou seja, sem oferecer diferentes opções.*

# **Enviar/receber para a Internet**

- 1. Verifique se seu computador está conectado à Internet.
- 2. Se você deseja enviar/receber outros projetos ou alterar a forma de enviar/receber.
- 3. **≡ Paratext o** em **Paratexto**, > **Enviar/receber projetos**
- 4. Escolha **Servidor de Internet**.
- 5. Marque a caixa ao lado dos projetos para enviar/receber.
- 6. Clique em **Enviar/receber**.
	- *O computador fará uma cópia de seus arquivos. Um medidor de progresso será exibido. Uma caixa de mensagem só aparecerá se houver algum problema.*

# **Enviar/receber para um pen drive para fazer backup de seus dados**

É essencial ter uma segunda cópia de sua tradução. Se você não tiver acesso à Internet, poderá usar um pen drive. Para fazer backup de seus dados em um pen drive, faça o envio/recebimento da seguinte forma:

1. Insira seu pen drive no computador.

- 3. Escolha **Drive USB**.
- 4. Marque a caixa ao lado dos projetos para enviar/receber.
- 5. Clique em **Enviar/receber**.
	- *O computador fará uma cópia de seus arquivos. Um medidor de progresso será exibido. Uma caixa de mensagem só aparecerá se houver algum problema.*

# **Enviar/Receber Novamente**

#### **DICA**

Na próxima vez que você quiser enviar/receber, você pode usar a barra de ferramentas para enviar/receber usando as mesmas configurações da última vez. Essa opção não permite escolher um método ou projetos diferentes.

1. Insira seu pen drive no computador ou conecte-se à Internet.

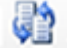

- 2. Clique no ícone Enviar/Receber
	- *O Paratexto enviará/receberá imediatamente.*

# **4.10 Mover seu cursor eficientemente**
Muito tempo é gasto movendo o cursor para o local onde você precisa adicionar texto ou fazer correções. Aqui estão algumas teclas úteis para mover o cursor rapidamente.

- As teclas
	- teclas de seta **← ↑ → ↓**
	- **Início**, **Fim**, **PgUp** e **PgDn**,
	- **F8** (capítulo), **F9** (livro)
- e **Ctrl** + qualquer uma dessas teclas

# **4.11 Recapitulação:**

Se a barra de título não exibir Editável (ou seu nome), você deve tentar alterar a \_**\_**.

Para adicionar um marcador diferente (como um cabeçalho de seção), você pressiona \_**\_\_**.

Para adicionar um marcador de parágrafo, você digita \_**\_\_\_**.

Para inserir uma nota de rodapé, você usa o menu \_**\_**\_ e escolhe \_**\_**.

Para enviar/receber, você usa o menu \_**\_\_**\_ e depois \_**\_\_\_**.

#### **INFORMAÇÃO**

[Respostas: visualização, enter ou \, enter, Inserir, Nota de rodapé, Arquivo, Enviar/receber]

### **Introdução**

Neste módulo, você verificará os capítulos/versículos e os marcadores usando dois métodos: O plano do projeto e os menus do projeto (4a. Verificação).

### **Antes de começar**

Você digitou seu texto no Paratext 9. Agora você deseja começar a verificar. Neste módulo, começamos com as duas primeiras verificações básicas. As verificações restantes são abordadas em BC2 - [Verificações](https://manual.paratext.org/pt/Training-Manual/Stage-2/BC2) Básicas e BC3 - Verificações Básicas.

### **Por que isso é importante**

Essas verificações permitem garantir que você tenha todos os capítulos e versículos e que os outros marcadores estejam corretos. É importante executar a verificação de capítulo/versículo primeiro, pois todas as outras verificações dependem dela. Fazer essas verificações permite concluir a etapa de Rascunho.

### **O que você vai fazer**

Você vai executar as duas primeiras verificações básicas usando dois métodos diferentes. A maneira mais fácil é executar as verificações a partir do plano do projeto. No entanto, você também pode fazer as verificações a partir do menu do projeto **(Ferramentas)** se precisar verificar mais de um livro de uma vez.

# **5.1 Executando verificações a partir do plano do projeto**

É mais fácil executar as verificações a partir do plano do projeto.

### **Visualizar e corrigir erros**

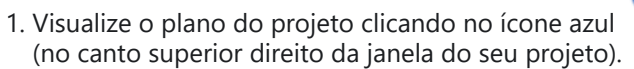

- 2. Se houver alguma "questão" (erro), clique no link azul à direita.
	- *Uma janela aparece com uma lista de erros.*

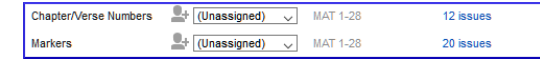

- 3. Dê um duplo clique em uma linha da lista.
- 4. Corrija o erro em seu projeto.
- 5. Dê um duplo clique na próxima linha da lista.
- 6. Continue para cada erro.

Confirme que os erros foram corrigidos

- 1. Clique no botão **Executar novamente**. *Uma lista de resultados mostra os erros restantes*.
- 2. Feche a janela da lista de resultados. *Corrija quaisquer erros*.
- 3. Caso contrário, retorne ao plano do projeto.
- 4. Clique no link para mostrar as questões da verificação de marcadores.

Assista [ao vídeo 'Como usar](https://vimeo.com/461361122) as Ferramentas de Verificação (9.1 - 1.4).mp4' para exemplos de como corrigir alguns erros comuns.

# **5.2 Executando as verificações a partir dos menus**

Se você deseja verificar mais de um livro de uma vez, pode executar as verificações a partir do menu do projeto **Ferramentas**.

# **Capítulo/Versículo**

Encontre os erros

- 1. Clique na janela do seu projeto.
- 2. **≡ Guia**, em **Ferramentas** > **Executar Verificações Básicas**
- 3. Marque apenas **Números de capítulo/versículo**
- 4. Desmarque quaisquer outras verificações.
- 5. Se necessário, clique em **Escolher...** e escolha o livro que deseja verificar.
- 6. Clique em **OK**.
	- *Uma janela aparece com uma lista de erros.*

# **Corrigir os erros**

- 1. Dê um duplo clique em uma linha da lista.
- 2. Corrija o erro em seu projeto.
- 3. Dê um duplo clique na próxima linha da lista.
- 4. Continue para todos os erros.
- 5. Clique no botão **Executar novamente** para verificar se todos os erros foram corrigidos.
- 6. Feche a janela da lista de resultados.

# **Verificação de marcadores**

A verificação de marcadores exibe uma visão geral dos marcadores em seu texto. Você não pode alterar nada, mas pode procurar por marcadores que possam ser erros.

1. **≡ Guia**, em **Ferramentas** > **Inventários de Verificação** e depois **Inventário de Marcadores**

- *A lista é exibida mostrando uma visão geral dos marcadores em seu texto*.
- 2. Feche o inventário de marcadores.
- 3. **≡ Guia**, em **Ferramentas** > **Executar Verificações Básicas**
- 4. Marque **Marcadores**
- 5. Clique em **OK**
- 6. Corrija quaisquer erros.

# **6. Progresso do projeto**

### **Introdução**

Neste módulo, você aprenderá como atualizar seu progresso marcando tarefas como concluídas. Você também criará um relatório de progresso.

### **Antes de começar**

Você tem trabalhado em sua tradução e concluiu uma tarefa. Agora você deseja atualizar seu progresso.

### **Por que isso é importante**

Para que o plano do projeto funcione bem, você precisa marcar as tarefas que já foram concluídas. Isso permite que o Paratext 9 torne a próxima tarefa disponível para os outros membros da equipe. Também fornece ao Paratext informações precisas sobre seu progresso para os relatórios. Criar um relatório de progresso ajuda você a preparar um relatório para seus supervisores e financiadores.

### **O que você vai fazer**

Você abrirá a janela de atribuições e progresso e atualizará o progresso realizado. Em seguida, você produzirá um relatório.

# **6.1 Certifique-se de que o progresso do plano esteja atualizado**

- 1. Abra o plano do projeto (usando o botão azul).
- 2. Atualize o progresso em todas as tarefas (consulte PP1 para instruções sobre cada tipo de tarefa).

# **6.2 Alterar uma atribuição**

#### **ATENÇÃO**

Isso só pode ser feito se você tiver permissões de progresso.

- 1. No **≡ Guia**, no menu **Projeto**, selecione **Atribuições e Progresso...**
- 2. Na primeira lista suspensa no canto superior esquerdo da caixa de diálogo, selecione **Todas as Tarefas**.
- 3. Na coluna **Atribuído a**, use a lista suspensa para escolher quem será responsável pela tarefa ou verificação (listada na coluna **Tarefa/Verificação** à esquerda).

# **6.3 Gerar um relatório de progresso**

- 1. No menu **Ferramentas**, selecione **Relatório de Saúde do Projeto...**.
- 2. Escolha o(s) projeto(s) para os quais deseja relatar.
- 3. Clique em **OK**.
	- *O relatório conterá uma coluna para cada projeto selecionado.*

# **6.4 Visualizar gráficos de progresso da equipe**

1. No **≡ Guia**, no menu **Projeto**, selecione **Gráficos de Progresso...**

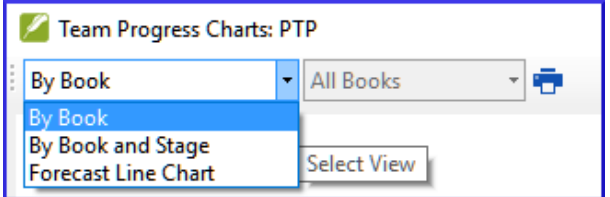

- 2. Use a primeira caixa suspensa para escolher o tipo de gráfico.
- 3. Escolha os livros conforme necessário.
- 4. Clique no ícone de impressão.
	- *Uma janela se abre*.
- 5. Clique no ícone **Imprimir**.
- 6. Escolha sua impressora (ou impressora PDF).
- 7. Clique em **OK**.

### **Introdução**

A segunda etapa de um projeto de tradução envolve o teste em equipe. Nesta segunda etapa, você usará diversas ferramentas para garantir que sua tradução esteja consistente. Você revisará seu texto, trabalhará com nomes próprios, termos-chave bíblicos, verificação ortográfica e verificação de formatação. Também imprimirá um rascunho e usará várias anotações: notas do projeto, notas de ortografia, notas de discussão de termos bíblicos para registrar suas perguntas, discussões e decisões.

Os módulos a seguir ajudarão você nesta etapa:

- 7. **Nomes Próprios** ([7.PN.md](https://manual.paratext.org/pt/Training-Manual/Stage-2/PN))
- 8. **Verificação Ortográfica** ([8.SP.md](https://manual.paratext.org/pt/Training-Manual/Stage-2/SP))
- 9. **Glossário** [\(9.GL.md](https://manual.paratext.org/pt/Training-Manual/Stage-2/GL))
- 10. **Um processo de 4 etapas para termos bíblicos consistentes** [\(10.BT.md\)](https://manual.paratext.org/pt/Training-Manual/Stage-2/BT)
- 11. **Comparar uma palavra ou frase** [\(11.MP.md](https://manual.paratext.org/pt/Training-Manual/Stage-2/MP))
- 12. **Verificações Básicas** [\(12.BC2.md\)](https://manual.paratext.org/pt/Training-Manual/Stage-2/BC2)
- 13. **Verificação de Formatação** [\(13.FC.md](https://manual.paratext.org/pt/Training-Manual/Stage-2/FC))
- 14. **Impressão de Rascunhos** [\(14.PD.md\)](https://manual.paratext.org/pt/Training-Manual/Stage-2/PD)
- 15. **Utilizando Anotações** ([15.UN.md\)](https://manual.paratext.org/pt/Training-Manual/Stage-2/UN)

# **7. Nomes Próprios**

#### **PERIGO**

Este módulo foi removido do manual.

O Paratext possui um recurso chamado "Adaptar Nomes" que ajuda você a verificar se os nomes próprios em seu projeto foram transliterados de forma consistente.

Se você deseja usar esse recurso, consulte os seguintes tópicos de ajuda do Paratext:

- · Introdução aos nomes adaptados.
- Como eu adapto nomes?

# **8. Verificação Ortográfica**

### **Introdução**

Este módulo explica como verificar erros de ortografia no texto que você digitou em seu projeto no Paratext 9.

#### **Antes de começar**

Você digitou seu texto no Paratext 9 e fez algumas verificações, mas pode haver erros de ortografia.

#### **Por que isso é importante?**

É importante corrigir quaisquer erros de ortografia para que seu texto comunique claramente.

### **O que você vai fazer**

- Configurar a lista de palavras para criar uma base de palavras corretas.
- Trabalhar em seu texto com linhas onduladas vermelhas mostrando palavras que o Paratext não reconhece como corretas.
- Trabalhar na lista de palavras, corrigindo erros ou informando ao Paratext 9 que as palavras estão corretas.
- Usar uma variedade de verificações da lista de palavras.
- Adicionar uma nota de discussão ortográfica a palavras que precisam de discussão antes de decidir a ortografia correta.

# **8.1 Configurar a lista de palavras**

#### **DICA**

Antes de verificar a ortografia, é importante ter uma base de palavras que sejam conhecidas como corretas. Podemos fazer três coisas:

# **Aprovar a ortografia de palavras comuns**

No Paratexto

**≡ Aba**, em **Ferramentas** > **Lista de Palavras**

#### Na Lista de Palavras

- 1. **≡ Aba**, em **Ferramentas** > **Aprovar a ortografia de palavras comuns**
- 2. Insira um número

#### **DICA**

O número é a quantidade de vezes que as palavras devem aparecer para serem automaticamente marcadas como corretas. O padrão é 100, mas você pode escolher mais (se tiver dúvidas sobre o texto) ou menos (se estiver confiante na precisão do digitador).

- 3. Clique em **OK**
- 4. Clique em **Sim** (para confirmar que você não pode desfazer)

# **Verificar as palavras que o Paratexto considera incorretas**

Na Lista de Palavras (**≡ Aba** em **Ferramentas** > **Lista de Palavras**)

1. **≡ Aba**, em **Ferramentas** > **Verificação Ortográfica > Todas as verificações**

*Uma lista de palavras é exibida.*

2. Clique em uma palavra no painel superior.

a. Se a palavra estiver **correta** - clique em  $\mathbb{V}$  no topo da coluna b. Se a palavra estiver **incorreta**, mas o Paratext 9 **sugeriu** a palavra correta, clique no **link azul** para a palavra correta. c. Se a palavra estiver **incorreta** e o Paratext 9 **não sugeriu** a

palavra correta, clique na caixa de seleção vermelha  $\sim$  e corrija a palavra. (Veja 8.1)

### **Verificar palavras com grafia semelhante**

Na Lista de Palavras

- 1. **≡ Aba**, em **Ferramentas** > **Encontrar palavras semelhantes**
- 2. Insira letras que soam semelhantes separadas por / (por exemplo, s/sh/z)

**DICA**

Dependendo do seu idioma, marque ou desmarque "Ignorar todos os diacríticos ao comparar palavras".

- 3. Clique em **OK**
	- *Uma lista de palavras é exibida*.
- 4. Corrija as palavras (conforme descrito acima).

# **8.2 Verificação ortográfica - a partir do texto**

No Paratexto

**≡ Aba**, em **Visualizar** > **Mostrar ortografia**

#### **DICA**

Um medidor de progresso é exibido inicialmente e, em seguida, todas as palavras desconhecidas ou incorretas têm linhas onduladas vermelhas abaixo.

# **Fazendo correções**

#### **DICA**

O Paratexto 9 sublinhará em vermelho as palavras que não foram aprovadas na lista de palavras. Isso significa que a palavra está grafada incorretamente ou é desconhecida.

- 1. Clique com o botão direito em uma palavra que está sublinhada em vermelho ou cinza
	- *Uma caixa de diálogo é exibida*

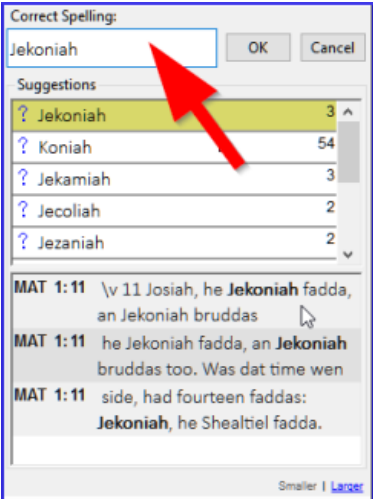

- 2. Digite a correção na caixa ou selecione a palavra correta na lista
- 3. Clique em **OK**

#### **DICA**

Quando possível, é melhor usar a verificação ortográfica mesmo ao fazer correções menores, pois o Paratexto 9 lembrará a correção e você poderá aplicá-la se ela ocorrer novamente.

Quando houver mais de uma correção, uma caixa de diálogo será exibida.

Escolha conforme apropriado:

- **Sim** = altera este versículo e procura o próximo
- **Não** = pula este versículo e procura o próximo
- Sim para todos **é perigoso**, use com cautela
- **Cancelar** = interrompe mais alterações

# **8.3 Verificação ortográfica - livro atual**

- 1. **≡ Aba**, em **Ferramentas** > **Verificar ortografia do livro atual**
	- *Uma janela aparece com uma lista de algumas palavras no livro atual.*

- 2. Faça as correções conforme explicado acima 8.2
- 3. Clique em **Mais itens disponíveis** para ver palavras adicionais.
- 4. Continue conforme necessário.

# **8.4 Verificação ortográfica - a partir da lista de palavras**

## **Usando as verificações**

Na Lista de Palavras

1. **≡ Aba**, em **Ferramentas** > **Verificar ortografia >**

2. Escolha a verificação desejada (veja as descrições abaixo)

- *Uma lista de palavras é exibida*.
- 3. Faça as correções conforme necessário.
- 4. Clique em **Mais itens disponíveis** para ver mais palavras.
- 5. Continue conforme necessário.
- 6. Quando a lista estiver concluída, uma mensagem é exibida

7. Clique em **Sim**.

# **Todas as verificações**

Isso executa todas as verificações. É muito útil, pois encontrará todos os tipos de erros, especialmente palavras com vários tipos de erros.

# **Letras maiúsculas faltando**

- 1. Uma lista de palavras é exibida que possui formas com letras maiúsculas, mas nem sempre são maiúsculas (ou seja, ambas as formas são usadas). A lista mostra a palavra em minúsculas e, abaixo dela, a forma em maiúsculas, que possui um link azul para a palavra
- 2. Clique no link azul para a forma em maiúsculas
- 3. Clique no link azul apropriado.
- 4. *Mostrar como incorreta* (para ver os versículos)
- 5. *As duas formas são aceitáveis* (para aceitar ambas as formas)
- 6. *Colocar em maiúscula todas* (para corrigir todas as palavras)

### **Erros de um único caractere**

Uma lista de palavras é exibida com links para outras palavras que são semelhantes, mas têm apenas uma letra diferente.

### **Combinações de letras incomuns**

Uma lista de palavras é exibida que possui combinações incomuns de letras (como aglomerados de consoantes ou vogais...).

# **Erros diacríticos**

Uma lista de palavras é exibida com links para outras palavras que são iguais, exceto pelos diacríticos.

# **Erros comuns de digitação**

Uma lista de palavras é exibida que possui o mesmo tipo de problema que já

foi corrigido em outras palavras. Por exemplo, se você já corrigiu "teh" para "the" e ele encontrar "tehm", ele sugerirá "them".

### **Morfologia desconhecida**

Uma lista de palavras é exibida que o computador não conseguiu determinar a morfologia com base em outras palavras.

### **Encontrar palavras incorretamente unidas ou separadas**

Na Lista de Palavras (**≡ Aba**, em **Ferramentas** - Lista de Palavras)

1. **≡ Aba**, em **Ferramentas** > **Encontrar palavras incorretamente unidas ou separadas**

- 2. Digite qualquer pontuação que possa estar no meio de uma palavra, por exemplo, - '
- 3. Clique em **OK**

*Uma lista de palavras é exibida com palavras semelhantes agrupadas.*

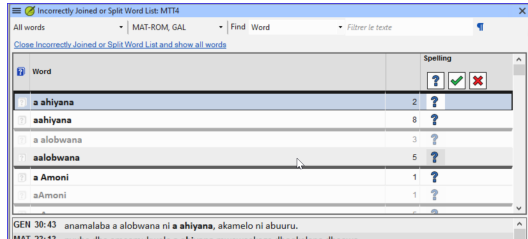

## **Corrigir uma palavra que foi marcada incorretamente**

- 1. Encontre a palavra na lista (usando o filtro, se necessário)
- 2. Clique na linha para ver a palavra em contexto
- 3. Clique no status de ortografia correta.

# **8.5 Nota de discussão ortográfica**

#### **DICA**

Se você ainda não tomou uma decisão final sobre a ortografia, pode adicionar uma nota de discussão ortográfica.

1. Clique duas vezes no ícone de nota (na primeira coluna)

- 2. Digite a nota
- 3. Atribua a nota conforme necessário e clique em **OK**.

### **Introdução**

Este módulo explica como adicionar entradas ao glossário usando a ferramenta **Termos Bíblicos**.

#### **Antes de começar**

Você já redigiu e inseriu seu texto no Paratext 9. Agora você irá adicionar algumas entradas de glossário para explicar alguns dos termos.

#### **Por que isso é importante**

É bom ter uma lista de palavras importantes e suas explicações para que os leitores possam entender bem o texto. Em vez de digitar diretamente no glossário, é melhor usar a ferramenta **Termos Bíblicos**, pois ela mantém o glossário em ordem alfabética. A ferramenta também registra as alterações feitas no glossário.

#### **O que você vai fazer**

Você usará a ferramenta Termos Bíblicos para adicionar uma tradução para o termo e, em seguida, usará a guia de glossário para inserir a forma de citação e a definição.

Existem quatro vídeos de treinamento disponíveis sobre [adicionar,](https://vimeo.com/manage/videos/687268174) [vincular](https://vimeo.com/manage/videos/779769165) e [editar](https://vimeo.com/manage/videos/715802910) e obter [permissão para](https://vimeo.com/manage/videos/715799530) editar glossários. (P9 1A.4a-d).

#### **NOTA**

Esses vídeos não foram atualizados para o Paratext 9.3. Embora os passos sejam muito semelhantes, a versão 9.3 melhorou a edição da forma de citação e a ordenação das entradas. Portanto, você não precisa usar soluções alternativas para editar a forma de citação ou ordenar as entradas no livro GLO.

# **9.1 Abrir a ferramenta Termos Bíblicos**

- 1. Dentro do Paratext, vá para um versículo que contenha o termo que você deseja adicionar ao glossário.
- 2. Clique com o botão direito e escolha **Ver Termos Bíblicos**, depois **Versículo(s) Atual(is)**
- 3. Verifique se você tem a lista correta aberta (por exemplo, sua lista de projeto ou a Lista de Termos Bíblicos do NT [SIL])

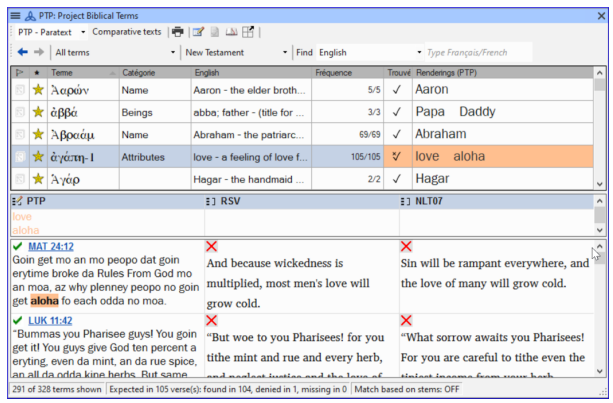

4. Para alterar a lista, na guia **≡**, no menu **Termos Bíblicos**, escolha **Selecionar lista de termos bíblicos**

# **9.2 Adicionar uma entrada**

1. Clique duas vezes no termo na lista do painel superior

2. Clique na guia **Glossário**

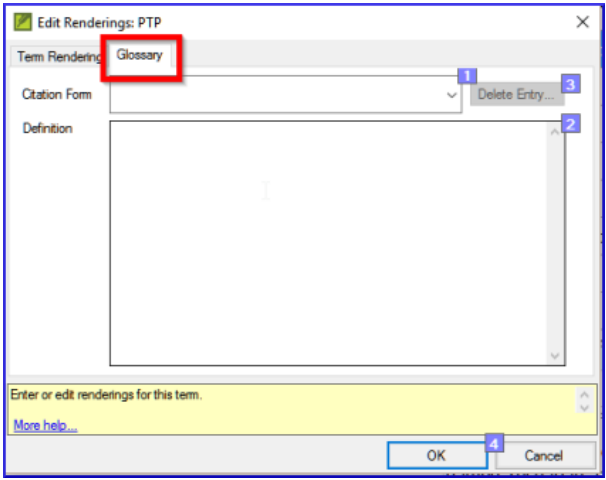

- 3. Digite a forma de citação do termo (ou seja, como você deseja que ele apareça no glossário) [1]
- 4. Digite a definição [2]
- 5. Clique em **OK**
	- *A(s) palavra(s) e a definição serão adicionadas ao glossário em ordem alfabética.*

# **9.3 Vincular uma entrada existente**

#### $\Omega$  DICA

Se a palavra já estiver no glossário, você pode vincular um termo bíblico à entrada existente no glossário. Posteriormente, na etapa 6, você vinculará o termo bíblico ao texto para adicionar o \* no texto impresso ou o link no aplicativo eletrônico.

# **Encontrar o termo bíblico**

- 1. Na ferramenta **Termos Bíblicos**
- 2. Verifique se você tem a lista correta aberta (por exemplo, sua lista de projeto ou a Lista de Termos Bíblicos do NT [SIL])
- 3. Clique duas vezes na palavra na lista do painel superior

# **Vincular à entrada do glossário**

- 1. Clique na guia **Glossário**
- 2. Clique na seta para baixo perto da forma de citação [1]
- 3. Escolha a entrada do glossário
- 4. Clique em **OK**

# **9.4 Visualizar o glossário**

No Paratext

1. Use a barra de navegação para mudar o livro

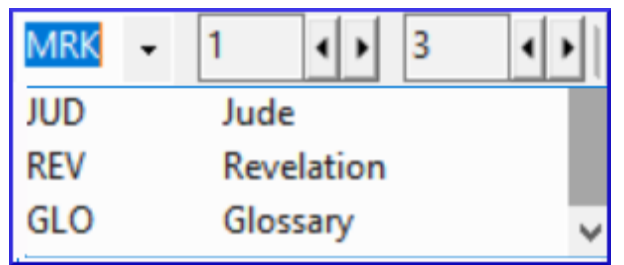

2. Escolha o livro **GLO**

# **9.5 Editar uma entrada - no livro GLO**

No Paratext

#### **DICA**

Recomenda-se usar a ferramenta Termos Bíblicos para trabalhar nas entradas do glossário. No entanto, pode ser útil editar as definições do livro GLO.

- 1. Abra o livro **GLO**
- 2. Edite o texto normalmente.

## **9.6 Editar uma entrada - nos Termos Bíblicos**

- 1. Guia **≡**, em **Ferramentas** > **Termos Bíblicos...**
- 2. Clique duas vezes na palavra na lista do painel superior.
- 3. Clique na guia **Glossário**
- 4. Edite a definição
- 5. Clique em **OK**.

#### **PARATEXT 9.3**

Agora você pode editar a forma de citação nesta guia sem quebrar o link para a entrada.

## **9.7 Adicionar um Termo Bíblico**

veja a seção **10.7 Adicionar um termo - da busca de texto de [referência](https://manual.paratext.org/pt/Training-Manual/Stage-2/BT#107-adicionar-um-termo--da-busca-de-texto-de-refer%C3%AAncia)**

# **9.8 Lembrar**

- Você abre a ferramenta Termos Bíblicos a partir do menu \_\_\_\_\_\_\_\_.
- A guia **Glossário** está na caixa de diálogo \_\_\_\_\_\_\_\_. Para abrir essa caixa de diálogo, clique com o botão \_\_\_\_\_\_ no termo no painel
- Para visualizar o glossário, você muda para o livro \_\_\_\_\_\_ (após Apocalipse).

#### **INFORMAÇÃO**

\_\_\_\_\_\_\_.

[Respostas: clique com o botão direito, Editar Renderização, duplo, superior, GLO]

# **10. Um processo de 4 etapas para termos bíblicos consistentes**

### **Introdução**

A janela de **Renderização de termos bíblicos** e a ferramenta separada de **Termos bíblicos** são muito úteis para garantir que você seja consistente no uso de termos, especialmente os termos-chave. Com muitos termos em vários livros, isso pode se tornar uma tarefa bastante desafiadora. Este módulo explica um processo simples de 4 etapas para tornar seus termos bíblicos consistentes. Esse processo deve ser considerado parte do processo de tradução, e não apenas uma verificação.

#### **Antes de começar**

Você está traduzindo um versículo no Paratext 9 e deseja ver quais renderizações já foram escolhidas para os termos no versículo atual e, em seguida, garantir que sejam consistentes com os outros versículos.

### **Por que isso é importante**

Para que seus leitores compreendam seu texto, você precisa ser consistente no uso dos termos. É uma tarefa grande tornálos completamente consistentes. Se você começar pelo versículo que está traduzindo e avançar a partir daí, a tarefa se torna mais gerenciável. O objetivo é ter Termos Bíblicos renderizados de forma consistente e decisões bem documentadas sobre por que foram feitas alterações.

## **O que você vai fazer**

Este método se resume a uma lista curta de etapas:

- 1. **[A]** Encontre todas as formas como você renderizou esse termo e insira-as no diálogo de renderização.
- 2. **[B]** Escolha qual renderização é a melhor e registre o motivo pelo qual ela é a melhor.
- 3. **[C]** Documente por que você rejeitou as outras renderizações.
- 4. **[D]** Limpe sua tradução tornando essa renderização consistente em toda a sua tradução (Torne Consistente, Padronize, Normalize, Harmonize).
- Repita com o próximo Termo Bíblico que você encontrar na janela de Renderização de Termos Bíblicos.

### **10.1 Abrir a janela de renderização de termos bíblicos**

- 1. Clique em seu projeto
- 2. **≡ Tab**, em **Ferramentas** > **Renderização de termos bíblicos**
- 3. **≡ Tab** (da nova janela), em **Termos bíblicos** > **Selecionar lista de termos bíblicos**
- 4. Escolha a lista desejada
- 5. Clique em **OK**.

# **10.2 A: Encontrar todas as formas como você renderizou esse termo**

#### **Encontre os termos para o versículo atual**

- Existe um sinal de marcação na coluna encontrada?
- Se houver um sinal de marcação, seu versículo usa o termo e você pode continuar com o próximo termo.
- Caso contrário, você precisa corrigir seu texto ou adicionar o novo termo que você usou (veja abaixo).

## **Adicionar outra renderização**

Se o termo que você usou precisa ser adicionado à lista:

- 1. Selecione a renderização do termo em seu texto.
- 2. Copie-a (**Ctrl**+**C**).

3. Clique duas vezes na célula de renderização.

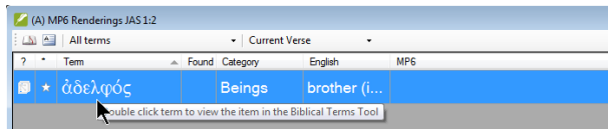

*A caixa de diálogo de edição de renderizações é exibida.*

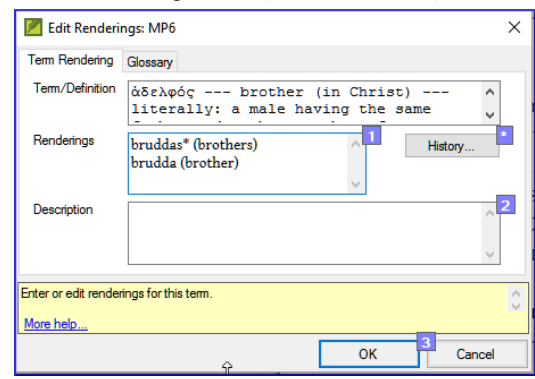

- 4. Cole-a (**Ctrl**+**V**) na caixa de diálogo.
- 5. Clique em **OK**.

# **Encontre outros versículos no livro atual com o mesmo termo bíblico**

- 1. Clique duas vezes em uma palavra na coluna **Termo** *A Ferramenta de Termos Bíblicos é aberta*
- 2. No segundo botão de filtro, escolha **livro atual**

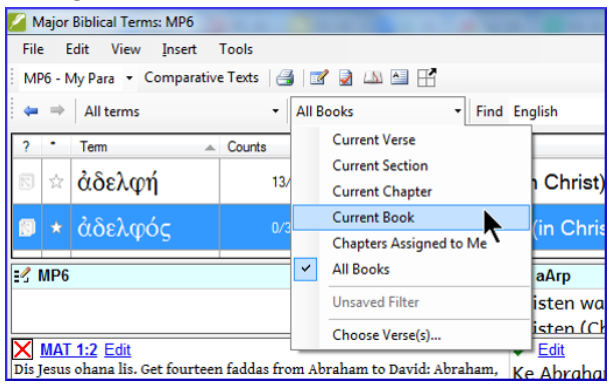

3. Adicione renderizações para o termo nos versículos até que os termos em todos os versículos tenham sido identificados (veja abaixo).

# **Adicionar renderizações dos outros versículos**

- 1. Selecione a renderização no versículo.
- 2. Adicione a renderização usando **Ctrl**+**A**.
- 3. Continue até que todos os termos para esses versículos tenham sido identificados.

## **Lidando com versículos que não usam o termo**

#### **DICA**

Há momentos em que um versículo é traduzido sem usar o termo real. Por exemplo, quando é usado um pronome. Nesse caso, você precisa negar que seja um erro.

 $\bullet$  Clique na cruz vermelha  $\blacktriangleright$  à esquerda do link da referência do versículo. A cruz vermelha se transforma em um sinal de marca

verde com um pequeno x vermelho  $\hat{\mathbf{v}}$ 

### **ATENÇÃO**

Se você clicar na cruz por engano, clique em  $\mathbb{V}$  e ela voltará a ser .

# **10.3 B: Identificar o melhor termo**

- 1. Clique duas vezes no termo no painel superior.
	- *A caixa de diálogo de edição de renderização é exibida, listando todas as renderizações que foram adicionadas.*
- 2. Decida a melhor renderização.
- 3. Seção, em seguida, Corte (**Ctrl**+**x**) e cole (**Ctrl**+**v**) no topo da caixa de diálogo
- 4. Adicione \* conforme necessário para combinar renderizações semelhantes

#### **DICA**

Você pode usar \* de várias maneiras: antes da palavra para prefixos e depois da palavra para sufixos. Você também pode colocar um \* no meio de uma palavra. Veja o guia para mais maneiras de usar o \*.

## **10.4 C: Rejeitar todos os outros**

• Selecione e corte as outras renderizações.

# **10.5 D: Documentar a razão da mudança**

1. Clique no botão **Histórico**

History...

2. Digite a razão pela qual as outras foram rejeitadas e por que a primeira era a melhor.

3. Clique em **OK**

# **Se você precisar de mais de uma renderização**

#### **DICA**

Você pode adicionar mais de uma renderização, se apropriado. É bom adicionar uma tradução reversa entre parênteses após a renderização. Por exemplo, escravo (escravo) rapaz \* trabalha para (rapaz que trabalha para)

- 1. Abra a caixa de diálogo Editar renderizações.
- 2. Edite as renderizações conforme necessário.

# **Limpar outros livros (conforme o tempo permitir)**

- 1. Altere o filtro para que todos os livros publicados sejam exibidos.
- 2. Limpe os versículos conforme necessário.

# **Adicionar notas de termos bíblicos - discussão contínua**

- 1. Clique duas vezes no ícone de nota (na segunda coluna)
- 2. Digite a nota.
- 3. Atribua a nota conforme necessário.
- 4. Clique em **OK**.

# **Adicione a decisão à descrição das renderizações**

1. Clique duas vezes no termo.

2. Digite a renderização acordada no campo de descrição

3. Clique em **OK**

### **10.6 Adicionar um termo - do texto em língua de origem**

#### **DICA**

Você pode criar uma lista de versículos para uma palavra grega/hebraica específica e depois usar essa lista para adicionar a palavra/frase à lista de termos bíblicos do seu projeto.

- 1. Clique na janela com o texto em língua de origem.
- 2. Clique com o botão direito em um lemma (palavra azul) na janela de texto em língua de origem

- 3. Escolha **Adicionar à lista de termos bíblicos do projeto para**
- 4. Escolha o seu projeto.
- 5. Edite o glossário, se necessário.
- 6. Clique na guia **Avançado**
- 7. Edite os termos, se necessário.
- 8. Clique em **OK**

# **Visualizar o novo termo**

- 1. Mude para a **Ferramenta de Termos Bíblicos**
- 2. Clique duas vezes no termo.

# **10.7 Adicionar um termo - a partir da busca no texto de referência**

#### $\Omega$  DICA

Existem termos importantes para sua língua e cultura que podem não estar na lista. Você pode adicionar esses termos à lista do seu projeto.

#### No Paratext

- A partir do seu texto de referência, faça uma busca (usando **≡ Tab**, em **Editar** > **Localizar**) e procure pelo termo.
	- *Uma lista é exibida mostrando os versículos com esse termo.*

A partir da lista de resultados

1. **≡ Tab**, em **Editar** > **Adicionar a Termos Bíblicos do Projeto**, então escolha seu projeto

- 2. Edite o glossário, se necessário.
- 3. Clique na guia **Avançado**
- 4. Digite um nome para o termo
- 5. Clique em **OK**

# **11. Comparar uma palavra ou frase**

### **Introdução**

Neste módulo, você irá buscar por uma palavra ou frase em um projeto e compará-la com a tradução dessa palavra ou frase em outro projeto.

#### **Por que isso é importante?**

No Paratext 9 (e versões posteriores), você pode ver onde uma palavra ou frase é encontrada em um projeto e compará-la com a palavra ou frase equivalente em um ou mais projetos diferentes. Por exemplo, você pode ver onde "roi" é encontrado em um projeto em francês e compará-lo com "rey" em um projeto em espanhol.

Você irá:

- utilizar a checklist "Palavra ou Frase" tanto do texto quanto da Ferramenta de Termos Bíblicos.
- alterar as configurações e textos de comparação.
- digitar a palavra ou frase a ser comparada para cada projeto.

### **11.1 Comparar uma palavra ou frase - do texto**

#### **DICA**

Sua primeira comparação não funcionará se ainda não houver textos de comparação escolhidos. Você precisa digitar uma palavra para buscar antes de poder definir os textos de comparação.

- 1. Clique no projeto que você deseja comparar.
- 2. Na guia **≡**, em **Ferramentas**, aponte para **Checklists** e selecione **Palavra ou Frase**.

*A caixa de diálogo Configurações é exibida.*

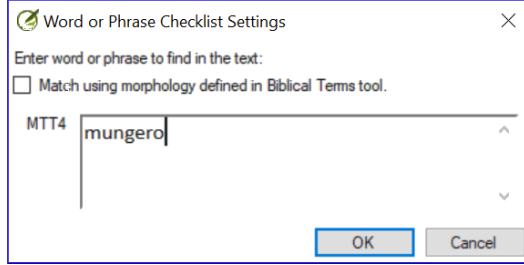

- 3. Insira a palavra ou frase que você deseja visualizar na caixa de texto para cada projeto do diálogo.
- 4. Clique em **OK**.
	- *Uma janela é exibida.*

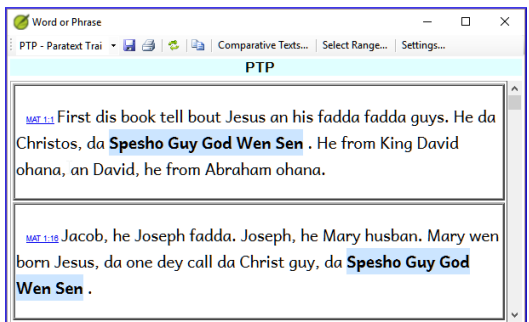

### **Escolha os textos para comparar**

- 1. Clique em **Textos Comparativos**...
- 2. Escolha os textos que você deseja comparar e clique em **OK**.

*A caixa de diálogo Configurações é exibida.*

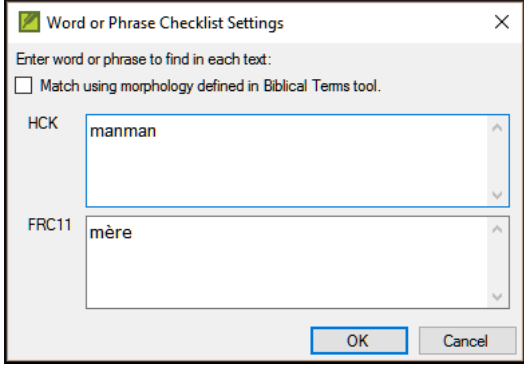

# **Digite a palavra ou frase para comparar**

- 1. Digite a palavra ou frase que você deseja comparar na caixa de texto para cada um dos projetos.
- 2. Clique em **OK**.
	- *Uma janela é exibida com um botão Ocultar correspondências na barra de ferramentas.*

**Hide Matches** 

#### **DICA**

Você pode usar o botão **Ocultar correspondências** para mostrar apenas as referências onde há diferenças. A palavra ou frase é destacada em azul claro.

# **11.2 Comparar usando uma Palavra ou Frase da Ferramenta de Termos Bíblicos**

### **Na Ferramenta de Termos Bíblicos**

1. Escolha um termo que tenha uma renderização.

2. Clique no ícone da ferramenta. ![] (../media/d6c7c902c72f22f7e6a559

### 66b2d18129.png)

*A caixa de diálogo Configurações é exibida com a renderização preenchida.*

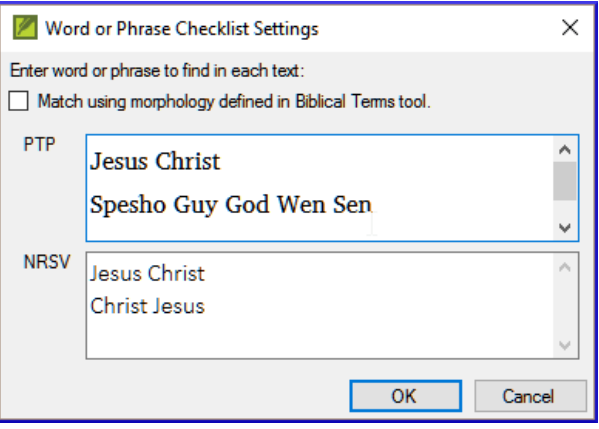

- 3. Digite a palavra ou expressão para os outros projetos.
- 4. Clique em **OK**.

#### **DICA**

Se você deseja comparar mais de uma palavra ou frase ao mesmo tempo, digite **Enter** após cada palavra ou frase para que elas fiquem em linhas separadas.
### **Introdução**

Neste módulo, você aprenderá a realizar várias outras verificações básicas (**Caracteres**, **Pontuação**, **Letras maiúsculas** e **Palavras repetidas**). Assim como no primeiro módulo de Verificações Básicas (**[Verificações básicas](https://manual.paratext.org/pt/Training-Manual/Stage-1/BC1)**), é mais fácil executar essas verificações a partir do plano do projeto. No entanto, se você quiser verificar vários livros, precisará usar o menu **Verificação**.

#### **Antes de começar**

Você digitou sua tradução no Paratext 9. Certifique-se de ter verificado os números de capítulo/versículo e os marcadores, conforme descrito em **[Verificações básicas](https://manual.paratext.org/pt/Training-Manual/Stage-1/BC1)**, antes de prosseguir, e verifique se seu administrador concluiu a configuração das verificações ou está com você para fazer a configuração agora.

### **Por que isso é importante?**

O Paratext 9 possui onze **Verificações Básicas**. Você já viu as duas primeiras, números de capítulo/versículo e marcadores. Este módulo ajudará você a encontrar erros relacionados a ortografia, pontuação, letras maiúsculas e palavras repetidas. Embora esses erros possam não influenciar o conteúdo do texto, corrigi-los torna o texto mais fácil de ler.

### **O que faremos:**

A maioria das verificações requer que um inventário tenha sido concluído pelo seu administrador. Neste módulo, você irá:

- Confirmar se a configuração foi concluída (ou solicitar ao administrador que faça a configuração)
- Realizar as Verificações Básicas
- Corrigir quaisquer erros.

# **12.1 Confirmar a configuração**

Antes de poder executar estas outras verificações básicas, é necessário fazer uma forma de configuração. Algumas verificações requerem um inventário, outras requerem regras ou configurações.

#### **ATENÇÃO**

Você pode fazer a maioria dos inventários, mas apenas seu administrador pode fazer as regras ou configurações.

### **12.2 Usando inventários para configurar as verificações**

#### **DICA**

Esses inventários mostram o que está atualmente em seu texto, ou seja, tanto o que está correto quanto o que está errado. Você precisa percorrer o inventário e informar ao Paratext 9 quais elementos estão corretos (válidos) e quais são erros (inválidos).

Após concluir o inventário, você estará pronto para fazer a verificação.

- 1. Na guia **≡**, em **Ferramentas**, aponte para **Verificação de inventários** e escolha o inventário apropriado (por exemplo, inventário de caracteres).
- 2. Clique em um item na lista do painel superior.
	- *Os versículos são exibidos no painel inferior.*
- 3. Para cada item no painel superior, escolha **Válido** ou **Inválido**.
- 4. Repita para cada item.
- 5. Clique em **OK**.

#### **DICA**

Em vez de usar o mouse, você pode usar

**Ctrl** + **y** para marcar uma entrada como **Válida** ou

**Ctrl** + **n** para marcar uma entrada como **Inválida**.

# **12.3 Caracteres**

#### **DICA**

Esta verificação (e inventário) ajuda você a identificar todos os caracteres incorretos, ou seja, os caracteres que não estão no seu alfabeto.

# **Configuração necessária**

- 1. Na guia **≡**, em **Ferramentas**, aponte para **Verificação de inventários** e escolha **Inventário de caracteres**.
- 2. Para cada item, escolha **Válido** ou **Inválido**.

### **Verificação**

- 1. Na guia **≡**, em **Ferramentas**, aponte para **Verificação básica**.
- 2. Marque a opção **Caracteres**.
- 3. Clique em **OK**. *Uma lista de erros será exibida.*
- 4. Faça as correções necessárias.

### **12.4 Pontuação**

#### **DICA**

Identifique todos os sinais de pontuação incorretos ou mal colocados. (Use a coluna de caracteres Unicode para identificar claramente a pontuação.)

### **Configuração necessária**

- 1. Na guia **≡**, em **Ferramentas**, aponte para **Verificação de inventários** e escolha **Inventário de pontuação**.
- 2. Verifique cada marca de pontuação em seu contexto.

Os contextos podem ser: **início de palavra**, **meio de palavra**, **final de palavra** ou **isolado** (espaço antes e depois).

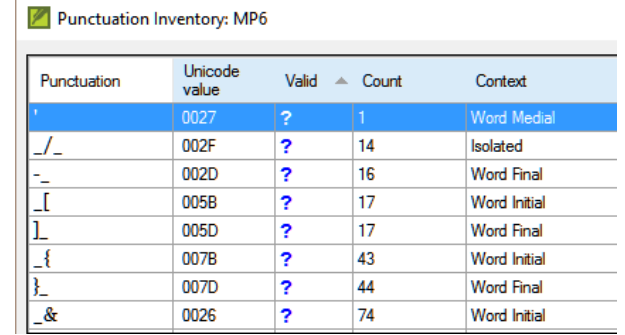

- 3. Para cada pontuação em seu contexto, escolha Válido, Inválido ou deixe como Desconhecido.
- 4. Quando terminar, clique em **OK**.

### **Verificação**

- 1. Na guia **≡**, em **Ferramentas**, aponte para **Verificação básica**.
- 2. Marque a opção **Pontuação**.
- 3. Clique em **OK**. *Uma lista de erros será exibida.*
- 4. Faça as correções necessárias.

# **12.5 Pares Correspondentes**

# **Configuração necessária**

- 1. Na guia **≡**, em **Pares de pontuação não correspondentes**:
- 2. Se a lista estiver vazia, não há erros.
- 3. Se necessário, clique em **Opções...** para adicionar outros pares

### **Verificação**

- 1. Na guia **≡**, em **Ferramentas**, aponte para **Verificação básica**.
- 2. Marque a opção **Pares de pontuação não correspondentes**.
- 3. Clique em **OK**.
	- *Uma lista de erros será exibida.*
- 4. Faça as correções necessárias.

### **12.6 Palavras repetidas**

#### **INFORMAÇÃO**

Essa verificação identifica palavras que foram repetidas no texto. Isso pode indicar um erro, mas nem sempre.

### **Configuração necessária**

- 1. Na guia **≡**, em **Ferramentas**, aponte para **Verificação de inventários** e escolha **Inventário de palavras repetidas**.
- 2. Para cada item, escolha **Válido** ou **Inválido**.

# **Verificação**

- 1. Na guia **≡**, em **Ferramentas**, aponte para **Verificação básica**.
- 2. Marque a opção **Palavras repetidas**.
- 3. Clique em **OK**.
	- *Uma lista de erros será exibida.*
- 4. Faça as correções necessárias.

## **12.7 Maiúsculas e minúsculas**

#### **DICA**

A verificação de maiúsculas e minúsculas busca vários tipos de problemas de capitalização. Existem quatro inventários para maiúsculas e minúsculas, mas apenas uma verificação. Talvez seja necessário clicar no botão **Opções** para adicionar marcadores ou pontuação.

### **Configuração necessária**

- 1. Na guia **≡**, em **Ferramentas**, aponte para **Verificação de inventários** e escolha **Marcadores sem pontuação final de sentença**.
- 2. Para cada item, escolha **Válido** ou **Inválido**.
- 3. Na guia **≡**, em **Ferramentas**, aponte para **Verificação de inventários** e escolha **Marcadores seguidos por letra minúscula**.
- 4. Para cada item, escolha **Válido** ou **Inválido**.
- 5. Na guia **≡**, em **Ferramentas**, aponte para **Verificação de inventários** e escolha **Pontuação seguida por letra minúscula**.
- 6. Para cada item, escolha **Válido** ou **Inválido**.
- 7. Na guia **≡**, em **Ferramentas**, aponte para **Verificação de inventários** e escolha **Capitalização mista**.
- 8. Se você tiver prefixos em minúsculas, clique em **Opções** e insira os detalhes.
- 9. Para cada item, escolha **Válido** ou **Inválido**.

### **Verificação**

- 1. Na guia **≡**, em **Ferramentas**, aponte para **Verificação básica**.
- 2. Marque a opção **Maiúsculas e minúsculas**.
- 3. Clique em **OK**.
	- *Uma lista de erros será exibida.*
- 4. Faça as correções necessárias.

# **12.8 Fazendo correções mínimas**

#### **ATENÇÃO**

É possível fazer correções mínimas a partir de um inventário exibido. No entanto, se houver vários erros, é melhor executar a verificação para fazer as correções.

- 1. Clique em um versículo no painel inferior.
- 2. Mantenha pressionada a tecla **Shift** e clique duas vezes.
- 3. Faça a correção.
- 4. Clique em **OK**.

### **DICA**

Em alguns casos, é preferível usar a Lista de Palavras ou o corretor ortográfico para corrigir vários erros de uma só vez.

#### **Revisão**

Existem muitas verificações básicas no Paratext 9. A tabela abaixo resume a configuração necessária para cada uma das verificações.

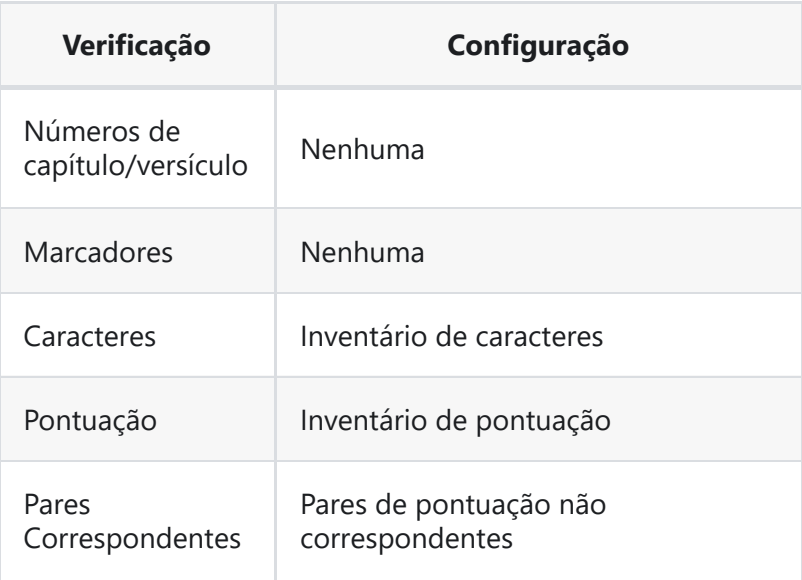

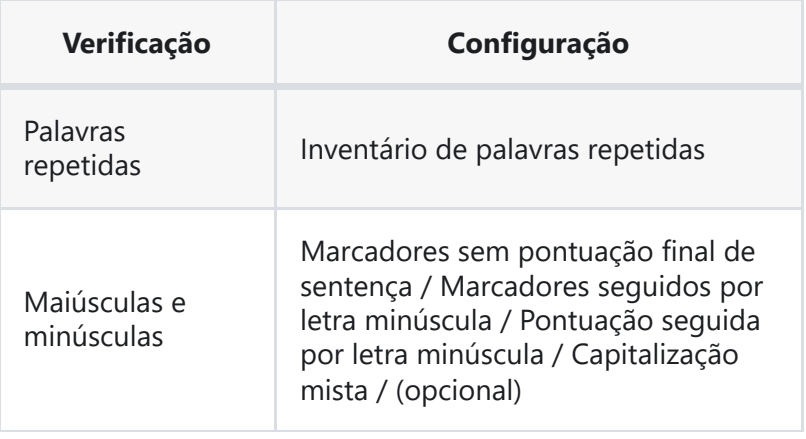

#### **DICA**

É possível executar todas as verificações ao mesmo tempo, porém, ao executá-las pela primeira vez, é melhor executá-las uma de cada vez para evitar uma lista grande de erros.

#### **Introdução**

Neste módulo, você encontrará e corrigirá erros de formatação e layout.

#### **Antes de começar**

Você digitou seu rascunho em um projeto no Paratext. Você usará as listas de verificação para encontrar e corrigir erros relacionados à formatação e ao layout.

#### **Por que isso é importante**

Um Novo Testamento contém mais do que apenas capítulos e versículos. Também existem títulos, cabeçalhos de seção e vários tipos de parágrafos. Essas verificações permitem garantir que o layout do seu texto esteja correto e que seus títulos, etc., sejam consistentes.

#### **O que você vai fazer?**

Você usará as listas de verificação para

- comparar seus títulos e cabeçalhos de seção
- verificar as quebras de parágrafo
- comparar os marcadores de parágrafo em seu texto com os do seu texto de referência
- adicionar marcadores para formatação especial de texto.

### **13.1 Usando as listas de verificação - genérico**

#### **ATENÇÃO**

Existem várias listas de verificação que diferem um pouco, mas elas têm o seguinte em comum.

# **Como exibir a lista de verificação**

- 1. **≡ Tab**, em > **Ferramentas** > **Listas de verificação** > escolha a lista desejada
- 2. Adicione um texto comparativo (se desejar) clicando no botão **Texto comparativo**
- 3. Selecione os versículos/livros (se necessário) usando a **Seleção de intervalo**

### **Fazendo correções**

- 1. Clique no link **Editar** para corrigir quaisquer erros
- 2. Clique no link de referência para ver mais contexto

### **Fechando a lista**

Quando você terminar com a lista, feche-a clicando no X no canto superior direito da janela.

# **13.2 Usando a lista de verificação - Cabeçalhos de seção**

**≡ Tab**, em > **Ferramentas** > **Listas de verificação** > **Marcadores**

#### **Verifique se**

- 1. os cabeçalhos estão consistentes com seu texto de referência (comprimento, gramática, estilo)
- 2. todos os cabeçalhos começam com uma letra maiúscula
- 3. não há pontuação no final
- 4. eles não são muito longos

# **13.3 Quebras de parágrafo**

- 1. **≡ Tab**, em > **Ferramentas** > **Listas de verificação** > **Marcadores**
- 2. Escolha seu texto de referência como **texto comparativo**
- 3. Clique em **Configurações**

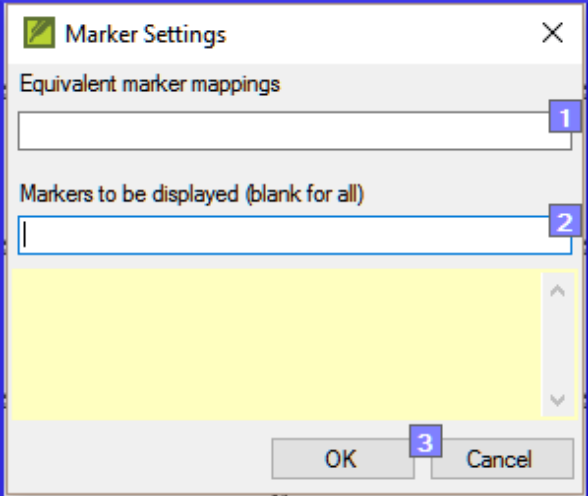

- 4. Digite os marcadores de parágrafo a serem exibidos (por exemplo, p m)
- 5. Clique em **OK**
- 6. Faça correções clicando no link azul **Editar**.

#### $O<sub>U</sub>$

- 1. Clique no link azul **referência do versículo**.
- 2. Faça correções no Paratext.
- 3. Retorne à lista de verificação clicando no ícone na barra de tarefas.

### **13.4 Layout e recuos**

- 1. **≡ Tab**, em > **Ferramentas** > **Listas de verificação** > **Marcadores**
- 2. Escolha seu texto de referência como texto comparativo.

3. Clique em **Configurações**

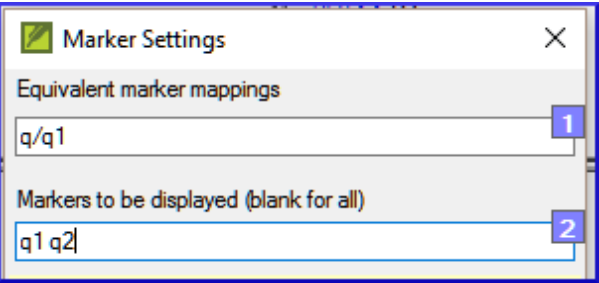

- 4. Digite os marcadores a serem verificados.
- 5. Clique em **OK**.
- 6. Procure por trechos que foram formatados com marcadores diferentes, como q1 e q2.
- 7. Faça as alterações necessárias (veja abaixo).

### **13.5 Adicionar USFMs para formatar texto especial**

- 1. Consulte a lista de trechos com formatação especial [Apêndice](https://manual.paratext.org/pt/Training-Manual/Appendix/A.st) A.
- 2. Adicione os USFMs conforme necessário (consulte o módulo KD ou a ajuda, se necessário).

# **14. Impressão de Rascunhos**

#### **Introdução**

Neste módulo, você aprenderá como imprimir um rascunho da sua tradução para verificar e revisar.

#### **Antes de começar**

Você inseriu e verificou sua tradução no Paratext 9 e agora está pronto para imprimir uma cópia. Seu projeto deve estar registrado antes de poder imprimir.

#### **Por que isso é importante**

É muito mais fácil revisar e verificar o trabalho em papel do que no computador. Você também pode compartilhá-lo com mais pessoas se estiver em papel.

#### **O que você vai fazer**

Você primeiro irá gerar uma versão em PDF da sua tradução, que pode ser impressa ou compartilhada com outras pessoas (incluindo usuários não-Paratext). Se necessário, você pode copiar o arquivo PDF para o seu pen drive e levá-lo a um computador com impressora.

### **14.1 Criar um arquivo PDF**

#### **A ATENÇÃO**

Certifique-se de ter concluído a **verificação dos marcadores** antes de imprimir um rascunho.

#### 1. **≡ Guia**, em **Projeto** > **Exportar rascunho em PDF**

- 2. Verifique se o seu projeto está selecionado.
- 3. Escolha qual(is) livro(s) e capítulo(s) ou prioridade imprimir.

### **Escolha as configurações de página da seguinte maneira**

- 1. Tamanho da página:
	- 210mm, 297mm (A4) ou
	- 148mm, 210mm (A5)
- 2. Colunas: 1
- 3. Margens:
	- 25 mm (para A4) ou
	- 12 mm (para A5)

### **Escolha a fonte para o texto**

- 1. Fonte do corpo do texto: Charis SIL (ou Charis SIL Compact)
- 2. Tamanho: 10 (ou 11)

### **Escolha as configurações de layout**

- 1. Espaçamento entre linhas:
	- 1.0 (espaçamento simples)

### **Escolha as configurações avançadas**

- 1. Clique na guia **Avançado**
- 2. Escolha as fontes
- 3. Escolha o que você deseja no **Cabeçalho de rodapé** (o texto no topo da página).
- 4. Marque **layout espelhado em páginas ímpares e pares**
- 5. Faça outras escolhas conforme necessário.
- 6. Clique em **OK** e aguarde, o arquivo será aberto no leitor de PDF.
	- *Se houver erros nos marcadores, uma caixa de diálogo será exibida*. Clique em **Não**, corrija os erros e tente novamente.

#### **DICA**

Na primeira vez que você imprime um rascunho, leva muito tempo para coletar informações sobre as fontes. Mas será muito mais rápido nas próximas vezes.

### **14.2 Imprimir um PDF**

No Adobe Reader

1. (Verifique se o arquivo PDF está aberto.)

#### 2. **Arquivo** > **Imprimir**

- 3. Para A5
	- Escolha **Livro**
	- Orientação: **Retrato** (para impressoras mais recentes ou paisagem para impressoras mais antigas, especialmente Win7)
- 4. Para imprimir frente e verso
	- Clique no botão **Propriedades da impressora**
		- *Uma caixa de diálogo será exibida e pode ser diferente, mas terá uma forma de definir o modo frente e verso.* Por exemplo
		- Clique em **Acabamento**
		- Escolha **duplex** ou **frente e verso**.
		- Clique em **OK**
	- Clique em **Imprimir**

#### **DICA**

Se você deseja seguir um sistema de pontuação (como o francês) e ter espaços inseridos automaticamente antes de pontuação complexa, consulte um consultor para fazer alterações no seu arquivo PrintDraftChanges.txt

### **14.3 Copiar o arquivo PDF para um pen drive**

#### **INFORMAÇÃO**

O Paratext salva o arquivo PDF na pasta PrintDrafts da pasta do seu projeto. Por exemplo, C:\Meus Projetos Paratext 9\XXX\PrintDraft

#### **DICA**

Existem muitas maneiras de copiar arquivos. Um método é descrito abaixo.

- 1. Pressione a tecla Windows e digite **E** *O Explorador do Windows será aberto.*
- 2. Vá para a pasta **Meus Projetos Paratext 8**.
- 3. Dê um duplo clique na pasta do seu projeto.
- 4. Dê um duplo clique na pasta **PrintDraft**.
- 5. Clique com o botão direito no arquivo PDF desejado.
- 6. Escolha **Enviar para**.
- 7. Escolha o seu pen drive.

### **Introdução**

Ao traduzir e revisar, você pode querer fazer comentários sobre vários erros ou problemas. Você também pode querer registrar suas discussões sobre termos-chave e problemas de ortografia. O Paratext 9 permite que você registre esses comentários no texto, na lista de termos bíblicos ou na lista de palavras.

#### **Antes de começar**

Você está digitando ou revisando seu texto, lista de palavras ou termos-chave e precisa fazer comentários sobre um problema que encontrou.

### **ATENÇÃO**

Anotações e notas de rodapé são coisas diferentes. As notas de rodapé são impressas no Novo Testamento, enquanto as anotações são para perguntas e comentários e não são impressas no Novo Testamento.

### **O que você vai fazer**

Você irá:

- adicionar mais tipos de anotações (apenas administrador)
- criar anotações no texto usando ícones diferentes
- abrir, editar e resolver anotações
- abrir uma lista de anotações
- filtrar a lista
- imprimir uma lista das anotações

### **15.1 Diferentes tipos de anotações de projeto**

Você pode escolher entre muitos ícones para suas anotações de projeto no Paratext 9:

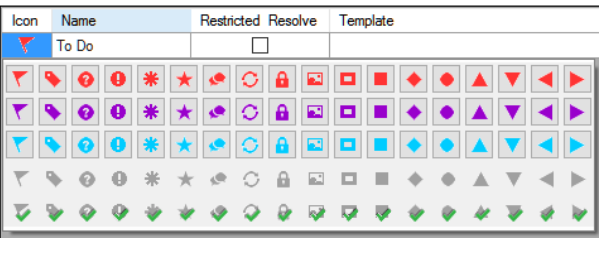

**DICA** Não tenha muitos ícones!

# **Um ícone pode ter quatro cores ou formas diferentes**

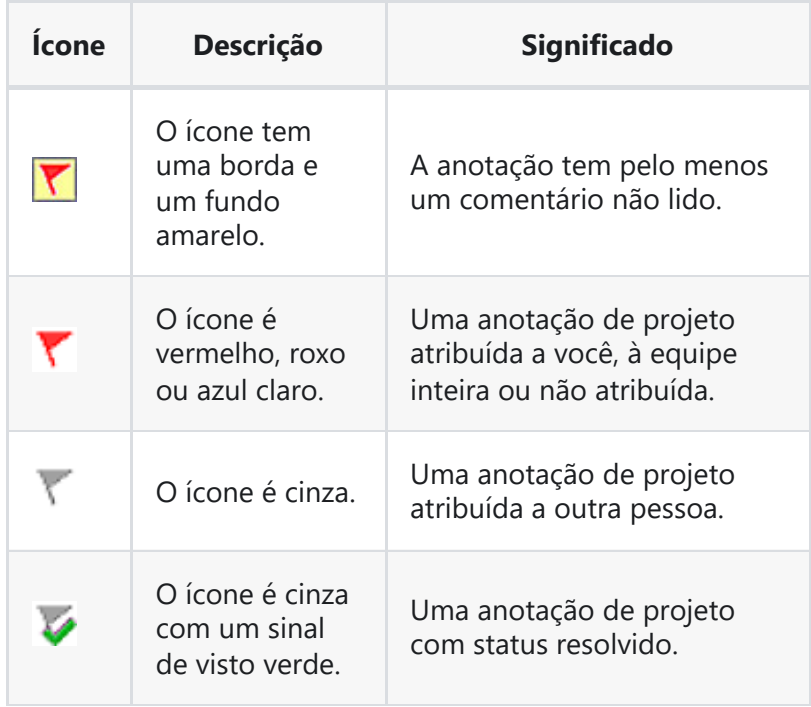

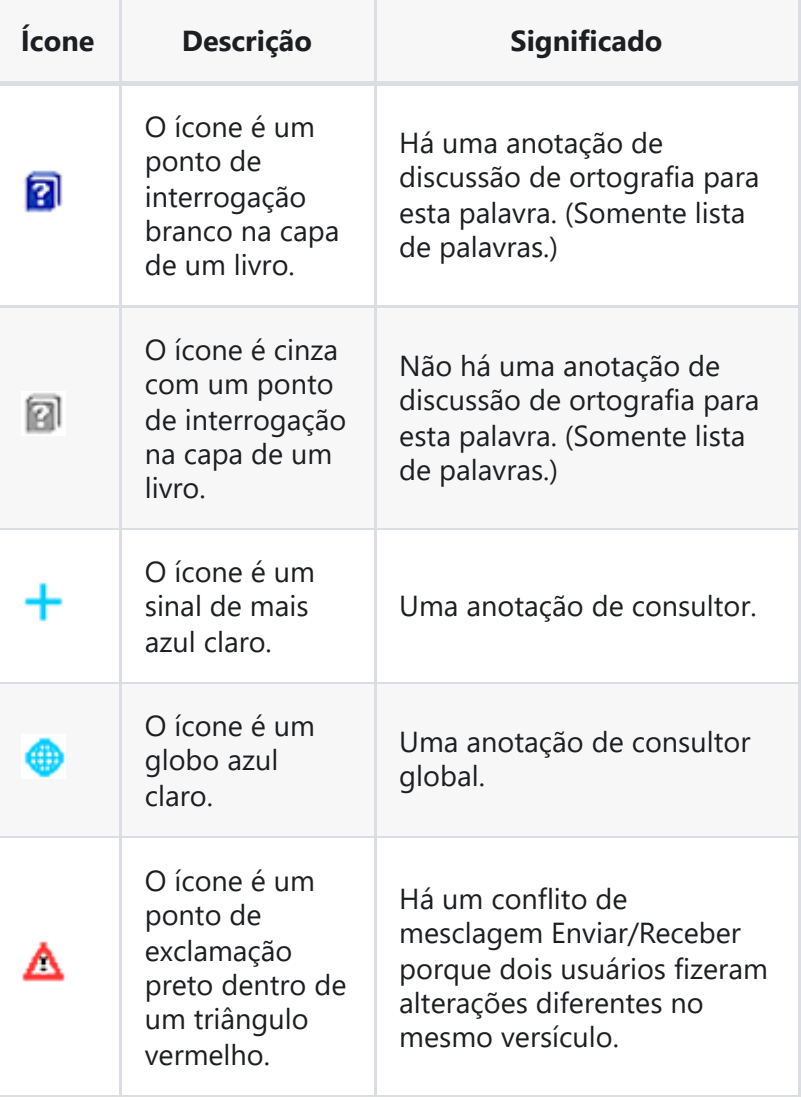

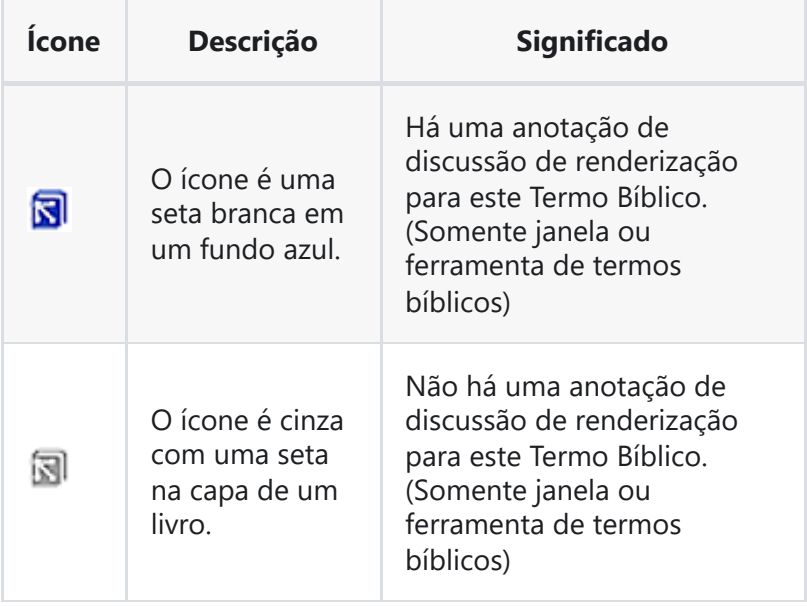

# **Configurando tags adicionais para anotações**

#### **ATENÇÃO**

É necessário ser um administrador para configurar tags de anotações.

- 1. **≡ Guia**, em > **Projeto** > **Configurações do projeto** > **Propriedades do projeto**
- 2. Clique na guia **Anotações**
- 3. Clique no botão **Adicionar** guia *Uma nova linha é adicionada.*
- 4. Clique no ícone na nova linha de tag
- 5. Escolha o ícone desejado
- 6. Digite um nome para o novo tipo de anotação
- 7. Continue para quaisquer outras novas anotações.

# **15.2 Usando anotações**

# **Inserindo uma anotação de projeto**

- 1. Clique no texto onde você deseja a anotação (e selecione o texto apropriado, se necessário).
- 2. **≡ Guia**, em **Inserir** > **Anotação**
- 3. Escolha a tag desejada para a anotação na lista

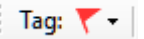

- 4. Digite o texto para a anotação
- 5. Clique em **OK**. *Um ícone é exibido ao lado do texto.*

### **Adicionar comentários a uma anotação existente**

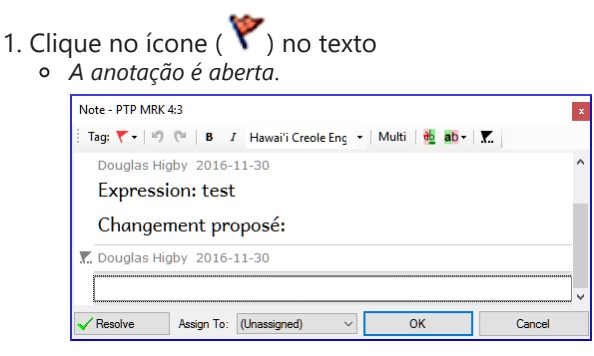

- 2. Digite uma anota ção
- 3. Clique em **OK**

### **Atribuir uma anotação a alguém**

- 1. Clique no ícone ( $\blacktriangledown$ ) no texto.
- 2. Digite seus comentários
- 3. Clique em **Atribuir a**
- 4. Escolha conforme desejado
- 5. Clique em **OK**

### **Aplicar anotações a vários projetos**

- 1. Abra a anotação no texto
- 2. Clique no botão **Múltiplos**
- 3. Escolha os projetos
- 4. Clique em **OK**
- 5. Clique em **OK** novamente para fechar a caixa de diálogo.

### **Anexar anotação novamente**

- 1. Clique no ícone de anotação no texto para abrir a anotação.
- 2. Clique no botão Anexar anotação novamente (na barra de

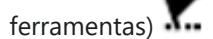

- 3. Selecione a(s) palavra(s) a serem anexadas.
- 4. Clique em **OK**. *A anotação é anexada à(s) palavra(s).*

### **Resolver uma anotação**

- 1. Clique no ícone ( $\blacktriangledown$ ) no texto
- 2. Digite outro comentário, se necessário.

3. Clique no botão **Resolver**

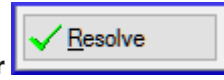

4. Clique em **OK**

### **Excluir anotações**

- 1. Clique no ícone da anotação
- 2. Clique no pequeno x vermelho
- 3. Clique em **Sim** para excluir permanentemente seu comentário.
- 4. Se houver mais comentários, continue excluindo o próximo comentário.

# **15.3 Abrir uma lista de anotações**

Ao revisar as anotações, é frequentemente útil vê-las em uma lista.

- 1. **≡ Guia**, em **Ferramentas** > **Lista de anotações**
- 2. Selecione o projeto.
- 3. Clique em **OK**.
	- *Uma janela de lista de anotações é aberta.*
- 4. Ajuste os filtros conforme necessário. :::tip Se a janela estiver em branco, altere os filtros usando os botões de filtro na barra de ferramentas (veja abaixo). :::

# **Barra de ferramentas da janela de anotações**

Há quatro caixas suspensas na barra de ferramentas

- 1. Filtro de anotações
- 2. Filtro de versículo
- 3. Pesquisa
- 4. Classificar por [versículo, data, atribuído a]

### **Filtro da lista de anotações**

- 1. Clique no primeiro botão/lista
- 2. Escolha um filtro existente, conforme apropriado

### **Definir um novo filtro**

- 1. Clique no segundo botão (lista suspensa)
- 2. Escolha **Novo filtro**
- 3. Escolha o tipo de anotação
- 4. Clique em **OK**
- 5. Escolha o segundo filtro adequado
- 6. Clique em **OK**.

# **Configuração de filtros**

- 1. **≡ Guia**, em **Projeto** > **Configurações do projeto**
- 2. Clique na guia **Anotações**
- 3. Clique em **Editar filtros**

### **Editar um filtro**

- 1. Clique na guia **Anotações**
- 2. Clique em **Editar filtros**
- 3. Clique em um filtro existente
- 4. Clique no botão **Editar**
- 5. Faça as alterações desejadas
- 6. Clique em **OK**.

### **Adicionar um novo filtro**

1. Clique na guia **Anotações**

- 2. Clique em **Editar filtros**
- 3. Clique em **Adicionar**
- 4. Digite um nome para o novo filtro
- 5. Escolha um ícone para o filtro
- 6. Clique em **OK**
- 7. Faça as alterações desejadas
- 8. Clique em **OK**.

### **Excluir um filtro**

- 1. Clique na guia **Anotações**
- 2. Clique em **Editar filtros**
- 3. Clique em um filtro existente
- 4. Clique no botão **Excluir**
- 5. Clique em **OK**.

# **15.4 Imprimir uma lista de anotações**

- 1. Abra a **Lista de anotações**
- 2. Aplique os filtros desejados
- 3. Clique no botão **Imprimir**
- 4. Escolha as configurações de impressão desejadas
- 5. Clique em **OK**.

Isso deve ajudá-lo a usar as anotações no Paratext 9!

# **Fase 3 - Visão Geral da Preparação para a Verificação do Consultor**

### **Introdução**

Nesta terceira fase de um projeto de tradução SIL, você realizará testes de compreensão e retrotradução. Você também continuará com as verificações básicas e a verificação ortográfica.

Os seguintes módulos irão ajudá-lo nesta fase:

- 16. **Elaborar uma [Retrotradução](https://manual.paratext.org/pt/Training-Manual/Stage-3/BT1)**
- 17. **[Interlinearizar](https://manual.paratext.org/pt/Training-Manual/Stage-3/BT2) um projeto**
- 18. **[Comparar](https://manual.paratext.org/pt/Training-Manual/Stage-3/CT) Texto**
- 19. **[Verificações](https://manual.paratext.org/pt/Training-Manual/Stage-3/BC3) básicas 3**

### **Introdução**

Ao se preparar para uma verificação do consultor, o consultor precisará de uma ou mais versões do seu texto em um idioma que ele compreenda. Isso é frequentemente chamado de retrotradução. Existem dois tipos de retrotradução. Este módulo explica como fazer uma retrotradução livre e mantê-la atualizada. O próximo módulo explica como fazer uma retrotradução palavra por palavra usando o interlinearizador do projeto.

### **Antes de começar**

Você digitou, verificou e revisou sua tradução no Paratext e agora está se preparando para uma verificação do consultor. Antes de começar, o administrador deve ter criado um projeto separado para a sua retrotradução.

#### **Por que isso é importante?**

Seu texto precisa ser verificado por um consultor. Mas como o consultor não conhece seu idioma, você precisa traduzir seu texto de volta para um idioma que ele possa entender. É daí que vem o termo "retrotradução". O consultor usará essa tradução para ajudar sua equipe a melhorar as escolhas exegéticas no texto.

É preferível que isso seja feito por alguém que não tenha participado da tradução. Dessa forma, essa pessoa irá digitar o que o texto diz e não o que você quis dizer. Isso também deve ser feito sem consultar outras ajudas ou outras Bíblias.

### **O que você vai fazer?**

- Abra seu projeto e o projeto de retrotradução.
- Organize seu texto na tela.
- Elabore sua retrotradução.
- Marque o status como concluído quando terminar um capítulo.
- Verifique se seu texto está atualizado (ou sincronizado) e veja as diferenças, avançando para a próxima alteração, se necessário.

### **16.1 Criar um novo projeto para a retrotradução**

#### **ATENÇÃO**

O projeto é criado uma vez por um administrador. Se um projeto já existir, consulte [16.2](#page-100-0) abaixo.

**≡ Paratext**, em **Paratext** > **Novo Projeto**

### **Digite os nomes para o projeto**

- 1. Clique em **Editar**
- 2. Digite um nome completo para o projeto e um nome curto
- 3. Clique em **OK**

### **Escolha o idioma do projeto**

- 1. Escolha o idioma para sua retrotradução (por exemplo, Português)
- 2. Deixe a versificação como está
- 3. Para o tipo de projeto, escolha **Retrotradução**
- 4. Para **Com base em**, escolha o seu projeto
	- *Se necessário, o Paratext ajustará a versificação para corresponder ao seu projeto.*

# **Criar livros**

- 1. Clique na guia **Livros**
- 2. Escolha os livros desejados
- 3. Clique em **OK**
- 4. Clique no link **Criar Livro(s)**
- 5. Crie os livros conforme necessário.

#### **INFORMAÇÃO**

Este projeto não precisa ser registrado, pois herda o registro do seu projeto.

### <span id="page-100-0"></span>**16.2 Elaborar sua retrotradução**

- 1. Abra seu projeto
- 2. Abra seu projeto de retrotradução
- 3. Organize as janelas para que você possa ver facilmente ambas.
- 4. Clique na janela de retrotradução (o versículo no seu projeto será destacado).
- 5. Digite sua retrotradução em cada versículo (após a caixa de seleção).
- 6. Continue para cada versículo do capítulo.

### **16.3 Marcar o capítulo como concluído**

Quando você terminar o capítulo:

1. Na barra de ferramentas no topo da janela de retrotradução, clique na seta ao lado da marca de seleção.

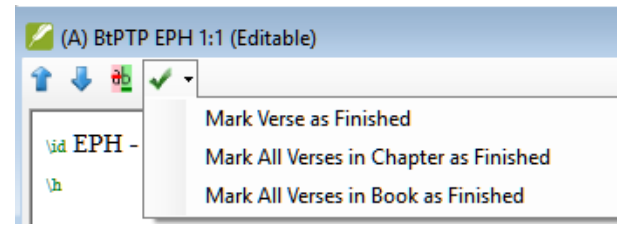

- 2. Escolha **Marcar Todos os Versículos do Capítulo como Concluídos**.
	- *Todas as caixas de seleção do capítulo serão marcadas com marcas de seleção verdes.*

### **16.4 Quando uma alteração é feita no seu projeto**

O Paratext detectará quaisquer alterações salvas em seu texto e alterará a caixa de seleção de retrotradução para um ponto de interrogação vermelho  $\Box$  e adicionará problemas ao status de retrotradução no plano do projeto.

- 1. Clique em um versículo com o ponto de interrogação vermelho.
- 2. Reveja e corrija a retrotradução.
- 3. Clique no ponto de interrogação vermelho. *Ele será alterado para uma marca de seleção verde.*

#### **Ver as diferenças para os versículos desatualizados**

1. Clique no ícone **"** na barra de ferramentas para ver as diferenças. *Uma janela de comparação será exibida.*

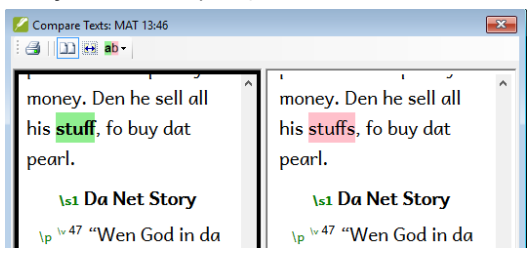

### **Avançar para as próximas diferenças**

1. Clique nas setas para cima e para baixo para avançar para as diferenças anteriores ou próximas.

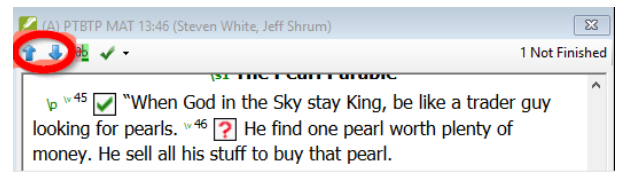

# **16.5 Verificar o plano do projeto**

1. Clique no ícone do plano do projeto

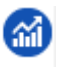

- 2. Expanda a Etapa 3, as verificações de retrotradução estão no final.
	- *O número de problemas (se houver) será exibido.*

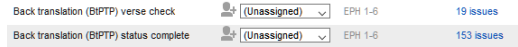

# **16.6 Verificação de versículos de retrotradução no plano do projeto**

- 1. Clique no link de problemas.
	- *Uma janela de lista de resultados lista quaisquer erros.*
	- *E a janela de retrotradução também é exibida com o cursor no primeiro versículo com problemas.*
- 2. Corrija o problema e avance para o próximo versículo desatualizado clicando nas setas na barra de ferramentas.

### **16.7 Status de retrotradução completo no plano do projeto**

O status de retrotradução está completo quando não há problemas.

### **16.8 Tarefa de aprendizado**

As caixas de seleção em uma retrotradução podem ter vários símbolos.

Consulte a ajuda do Paratext sobre o tópico *"Quais símbolos podem ocorrer nas caixas de seleção de status em uma retrotradução?"* e faça a correspondência dos seguintes símbolos e status:

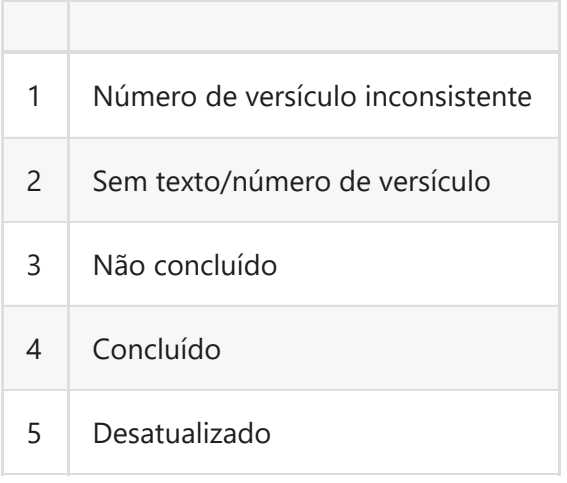

**INFORMAÇÃO** [Respostas: A3, B4, C5, D1, E2]

### **Introdução**

O módulo anterior explicou como criar uma retrotradução que expressa o que um leitor entende quando lê ou ouve o texto. Há outro tipo de retrotradução que às vezes é usado, que é uma retrotradução estilo palavra por palavra. Alguns consultores podem solicitar esse estilo de retrotradução. Se você precisar fazer uma dessas, pode usar a função Interlinearizer do projeto no Paratext. :::tip Observe que no Paratext 9 você só pode usar o Interlinearizer em projetos registrados. :::

### **Antes de começar**

Você digitou, verificou e revisou sua tradução no Paratext e agora está se preparando para uma verificação do consultor fazendo uma retrotradução palavra por palavra. Antes de começar, seu administrador deve ter criado um projeto separado para sua retrotradução palavra por palavra. [Isso é separado da retrotradução legível no módulo anterior.]

### **Por que isso é importante**

Seu consultor precisa ter uma cópia de sua tradução em um idioma que ele possa entender. A retrotradução feita no módulo anterior é muito útil, mas há momentos em que uma tradução literal é mais útil.

### **O que você fará**

Você usará o interlinearizador do projeto para produzir um glossário palavra por palavra do texto. Primeiramente, você configurará o interlinearizador e, em seguida, corrigirá quaisquer erros. Os palpites iniciais do computador muitas vezes estão errados, mas ele aprende à medida que avança e se torna bastante preciso rapidamente. A ideia é que o glossário esteja correto, mesmo que a ordem das palavras não esteja correta. Quando estiver satisfeito com o verso, você

poderá aprovar os glossários e passar para o próximo verso com glossários não aprovados.

# **17.1 Configurar o interlinearizador do projeto**

- 1. Clique no seu projeto.
- 2. **≡ Aba**, em **Ferramentas** > **Interlinearizer**

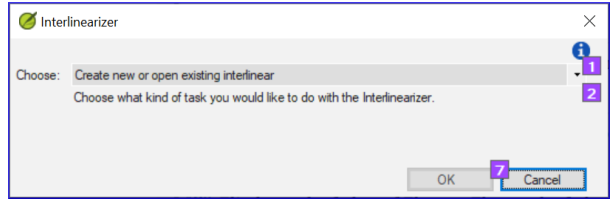

- 3. Clique para abrir a lista suspensa [1].
- 4. Escolha criar glossários com base em um texto modelo. Isso geralmente é seu texto de referência ou seu projeto de retrotradução livre [2].
- 5. Escolha seu texto modelo [3].
- 6. Clique em **OK**.

### **17.2 Corrigir o texto interlinearizado**

Para corrigir os glossários:

- 1. Clique no glossário incorreto. *Uma lista será exibida*.
- 2. Clique no glossário correto na lista. *ou digite o glossário correto na caixa de texto*.
- 3. Clique em **Enter**.

# **17.3 Traduzir/glossar uma frase**

1. Clique entre duas palavras

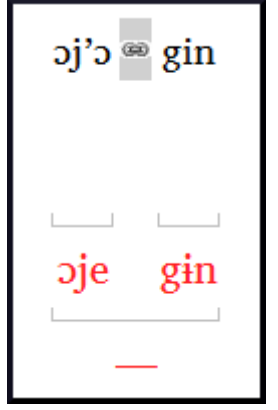

- 2. Clique no ícone **Vincular palavras**
- 3. Clique na linha vermel ha.
- 4. Digite o glossário.

### **17.4 Adicionar palavras extras**

- 1. Clique no espaço entre dois glossários.
- 2. Digite a(s) palavra(s) extra(s).

# **17.5 Especificar a morfologia - dividir uma palavra em morfemas**

- 1. Clique na palavra na linha de tradução (linha superior).
- 2. Clique em **Adicionar análise de palavra**.
- 3. Adicione **espaços** para separar os morfemas e adicione prefixos e sufixos com **+** (consulte o guia).
- 4. Clique em **OK**.

### **17.6 Aprovar e Exportar o texto**

Quando você aprovar e exportar o texto, quaisquer glossários vermelhos restantes serão aprovados.

- 1. Clique em **Aprovar glossários**.
- 2. Para continuar, clique em **Próximo verso não aprovado**.

### **17.7 Ajuda**

Para obter mais ajuda sobre o uso da função Interlinearizer, consulte os seguintes tópicos na Ajuda do Paratext:

- 1. Introdução ao Interlinearizer do Projeto
- 2. Como abrir o Interlinearizer do Projeto?
- 3. Como gerar uma retrotradução interlinear?
- 4. Como criar um projeto de retrotradução com o Interlinearizer?
- 5. Como criar um projeto de revisão/adaptação de texto com o Interlinearizer?
- 6. O que significam as cores dos glossários no Interlinearizer?
Neste módulo, você aprenderá como salvar seu texto em vários pontos e revisá-los posteriormente.

#### **Antes de começar**

Você trabalhou no seu texto e chegou a uma etapa importante do seu projeto.

#### **Por que isso é importante?**

Conforme você trabalha em sua tradução, estará fazendo mudanças constantemente. É bom ter uma cópia do seu texto como estava em um ponto específico, por exemplo, como estava antes de passar por uma verificação do consultor.

### **O que você fará?**

Você marcará um ponto no histórico do projeto. Mais tarde, poderá comparar o texto em diferentes pontos.

# **18.1 Marcar Ponto no Histórico**

1. Clique na janela do seu projeto para ativá-la (no Paratext).

#### 2. **≡ Aba** em **Projeto** > **Marcar um ponto no histórico do projeto**

- 3. Digite um comentário para descrever o ponto.
- 4. Clique em **OK**
	- *O ponto é adicionado à lista de histórico do projeto*.

#### **DICA**

É bom começar o comentário com alguns símbolos, como **##**, para identificar facilmente os pontos que você adicionou na longa lista de pontos automáticos que o Paratext cria.

# **18.2 Comparar Duas Versões**

- 1. **≡ Aba** expanda os menus e em **Projeto** > **Comparar Versões**
- 2. Clique na lista suspensa de versão base

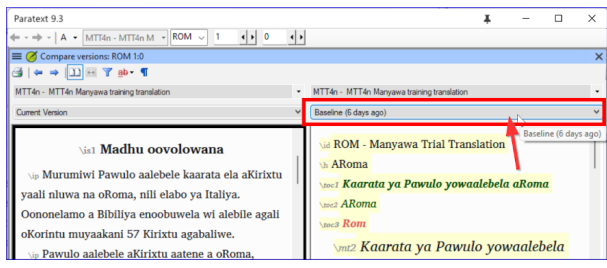

*Uma lista de versões é exibida*.

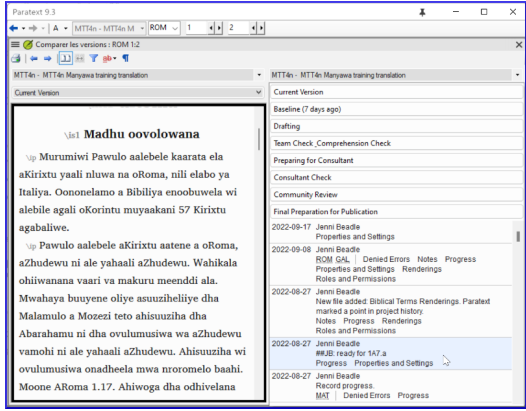

- 3. Escolha o ponto desejado no histórico.
	- *A tela mostrará as diferenças*.

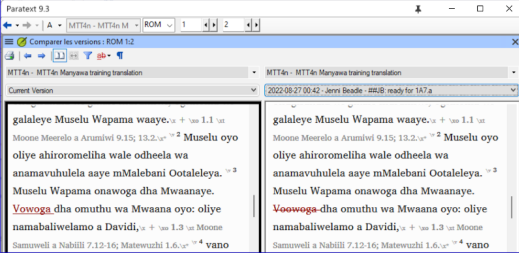

Qualquer texto que tenha sido **removido** é **riscado**. Qualquer texto que tenha sido **adicionado** está **sublinhado**.

Neste módulo, você aprenderá como executar as verificações básicas restantes (referências, texto citado, números, pontuação em pares e citações). Assim como nos dois primeiros módulos de verificações básicas, é mais fácil executar as verificações a partir do plano do projeto. No entanto, se você deseja verificar mais de um livro, é necessário executar as verificações no menu de verificação.

### **Antes de começar**

Você digitou sua tradução no Paratext. Certifique-se de ter realizado as verificações descritas nos módulos [BC1](https://manual.paratext.org/pt/Training-Manual/Stage-1/BC1) e [BC2](https://manual.paratext.org/pt/Training-Manual/Stage-2/BC2) antes de continuar. Além disso, verifique se o administrador fez a configuração das verificações ou está disponível para fazer a configuração com você.

## **Por que isso é importante**

O Paratext possui onze verificações básicas. Você já viu as primeiras seis verificações. Este último conjunto de verificações ajuda a encontrar erros relacionados ao material referenciado de outros livros. Você deseja garantir que as referências sejam precisas para que o leitor possa encontrar essas passagens.

## **O que você vai fazer**

Como antes, a maioria das verificações requer alguma configuração a ser feita pelo administrador. Neste módulo, você irá:

- Confirmar se a configuração foi feita
- Executar a verificação básica
- Corrigir quaisquer erros.

# **19.1 Pares não correspondidos de pontuação**

#### **DICA**

Essa verificação analisa a pontuação que ocorre em pares (abertura e fechamento) e lista os erros em que ela não está correspondida pela outra metade do par. Isso pode ser intencional, mas é mais provável que seja um erro, por exemplo, ( ), [ ], etc.

# **Configuração - inventário**

- 1. **≡ Aba**, em **Ferramentas** > **Inventários de Verificação** > **Pares não correspondidos de pontuação**:
	- *Se a lista estiver vazia, não há erros.*
- 2. Se necessário, clique em **Opções...** para adicionar outros pares.
- 3. Clique em **OK**.

## **Executar a verificação**

- 1. **≡ Aba**, em **Ferramentas** > **Executar Verificações Básicas**
- 2. Marque "Pares não correspondidos de pontuação"
- 3. Clique em **OK**
	- *Uma lista de erros é exibida.*
- 4. Faça as correções necessárias.

# **19.2 Referências**

Antes de executar a verificação de referências, seu **administrador** deve definir várias configurações.

# **Configurações**

1. **≡ Aba**, em **Configurações do Projeto** > **Configurações de referências bíblicas**

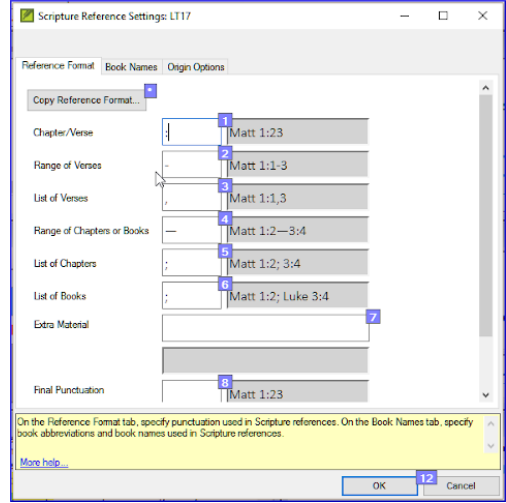

- 2. Para cada configuração, digite a pontuação na caixa. *O exemplo será atualizado à direita.*
- 3. Clique na guia **Nomes de Livros**

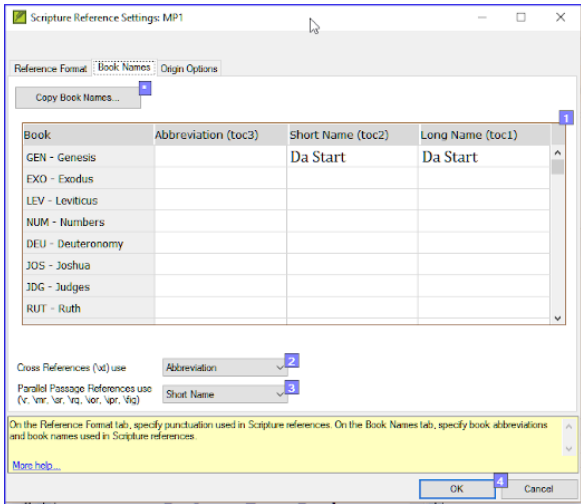

- 4. Preencha as três colunas [1] com abreviação, nome curto e nome longo.
- 5. Escolha **Abreviações** [2] e [3] tanto para referências cruzadas quanto para referências.
- 6. Clique em **OK**.

# **Executar Verificações Básicas**

- 1. **≡ Aba**, em **Ferramentas** > **Executar Verificações Básicas**
- 2. Clique em **Referências**
- 3. Clique em **OK**
- 4. Corrija quaisquer erros.

#### $\Omega$  **DICA**

O Paratext informará se houver inconsistências entre essas configurações de nomes de livros e as linhas \toc e permitirá que você verifique os conflitos.

# **19.3 Verificação de números**

Antes de executar a verificação de números, seu Administrador deve definir várias configurações de número.

1. **≡ Aba**, em **Configurações do Projeto**, **Configurações do Projeto** > **Configurações de números**

2. Preencha a caixa de diálogo.

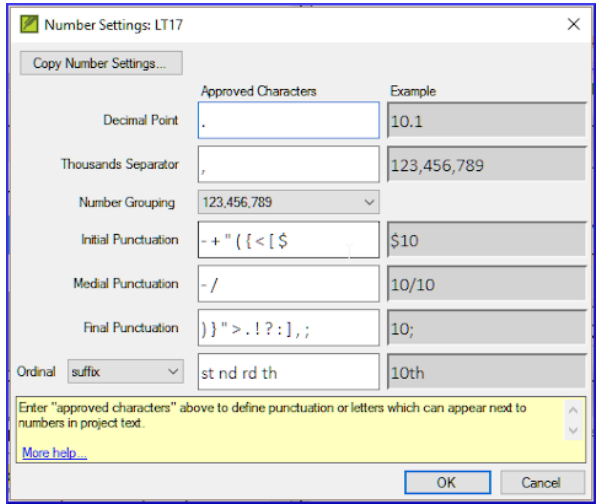

3. Clique em **OK**

# **Executar verificações básicas**

- 1. **≡ Aba**, em **Ferramentas** > **Executar verificações básicas**
- 2. Clique em **Números**
- 3. Clique em **OK**

# **19.4 Regras de citação**

A verificação de citações é usada para garantir que você tenha sido consistente na marcação do discurso direto corretamente.

#### **ATENÇÃO**

Seu administrador deve definir as regras para suas citações antes de executar a verificação de citações.

- 1. **≡ Aba**, em **Configurações do Projeto** > **Regras de Citação**
- 2. Preencha as aspas usadas para cada nível [1] [2] [3]
- 3. **Marque Sinalizar todas as citações próximas a outros erros [8]**

4. Clique em **OK**.

# **19.5 Verificação de citação**

- 1. **≡ Aba**, em **Ferramentas** > **Executar verificações básicas**
- 2. **Citações**
- 3. Clique em **OK**.
	- *Uma lista de erros é exibida. Também inclui quatro citações corretas antes e depois do possível erro.*
- 4. Clique duas vezes no primeiro item que não começa com ...
- 5. Corrija conforme necessário.
- 6. Clique no botão **Executar novamente** para confirmar que você corrigiu o erro.

# **19.6 Texto citado**

#### **DICA**

A verificação de texto citado analisa o texto em notas de rodapé ou referências cruzadas que foi marcado com os marcadores \qt \qt\*. Verifica se o texto citado corresponde ao texto no versículo.

- 1. **≡ Aba**, em **Ferramentas** > **Executar verificações básicas**
- 2. **Texto citado**
- 3. Clique em **OK**. *Uma lista de erros é exibida.*
- 4. Faça as correções necessárias.

#### **ATENÇÃO**

O texto citado deve ser exatamente igual ao texto no versículo. Ou seja, nem mesmo pontuação adicional pode estar nos marcadores \qt ... \\qt\*.

A quarta fase de um projeto de tradução SIL é a visita do consultor. Você irá se reunir com o consultor, avaliar seu texto, fazer anotações e revisar seus textos e retrotraduções conforme necessário. É importante garantir que você tenha atualizado o status de sua tradução no plano do projeto.

A maioria das tarefas desta fase já foi abordada nos módulos anteriores.

Os seguintes módulos irão ajudá-lo nesta fase:

#### 20. **Ferramentas de [Colaboração](https://manual.paratext.org/pt/Training-Manual/Stage-4/Collaboration-tools)**

Veja também os módulos nas Fases um a três. Em particular, Fase 3 - 16. **BT1 - Elaborar uma Retrotradução** Fase 3 - 17. **BT2 - Interlinearizar um projeto**

Neste módulo, você utilizará o Paratext Live como uma forma de colaboração em equipe, permitindo que todos possam visualizar as alterações no texto em seus próprios computadores.

#### **Antes de começar**

Já vimos como colaborar com o envio/recebimento. Existem momentos, como durante uma verificação do consultor, em que várias pessoas precisam visualizar o mesmo texto e, talvez, editá-lo juntas. O Paratext Live permite que todos visualizem o texto em seu próprio computador e vejam as alterações em tempo real.

### **Por que isso é importante**

Existem várias outras maneiras de permitir que todos visualizem o mesmo texto. No entanto, o Paratext Live não apenas permite que todos visualizem o texto, mas também permite que mais de uma pessoa o edite.

## **O que você vai fazer?**

- Conectar todos os usuários à mesma rede.
- Enviar/receber.
- Iniciar o Paratext Live e entrar em uma sessão.
- Editar o documento.
- Trocar todos os arquivos.
- Sair do Paratext Live.
- Enviar/receber.

#### **INFORMAÇÃO**

O vídeo 4.1 Ferramentas de [Colaboração](https://vimeo.com/641947293) está disponível e foi revisado para o Paratext 9.3.

#### **A ATUALIZAÇÃO**

O Paratext 9.3 permite que você escolha um servidor. Todos os participantes de uma sessão ao vivo ainda precisam usar o mesmo servidor. A diferença é que, a partir da versão 9.3, você pode trabalhar com alguém na versão 9.1 ou com outra pessoa na versão 9.2 (**mas não ao mesmo tempo**).

# **20.1 Paratext Live**

#### $\Omega$  DICA

Não é mais necessário fazer um envio/recebimento antes de iniciar o Paratext Live. No entanto, se o Paratext encontrar muitas diferenças, ele solicitará que você faça um envio/recebimento. Todos os usuários devem fazer um **envio/recebimento** e todos devem estar conectados à mesma rede.

# **Conectar à mesma rede**

O Paratext Live pode utilizar:

- Internet
- Uma rede local
- Roteador Wi-Fi offline
- Ponto de acesso com dados móveis desativados.

# **20.2 Iniciar o Paratext Live**

- 1. Abra o **menu** do projeto.
- 2. Em **Ferramentas**, clique em **Paratext Live** ou use o ícone na barra de ferramentas.
- 3. Serão exibidas duas opções.

# **Escolher o servidor**

- 1. Se todos os usuários estiverem usando o Paratext 9.2 ou superior, escolha a primeira opção **Internet (primário)**.
- 2. Clique em "Aguardar para entrar" ou "Iniciar sessão" conforme apropriado.
- 3. Caso contrário, escolha a segunda opção **Selecionar servidor diferente** e selecione o servidor adequado na caixa de diálogo.

#### **Entrar na sessão ou aguardar**

- 1. Clique em **Iniciar/Entrar na sessão**.
- 2. Se você não for o editor principal/anfitrião, clique em **Aguardar**, não pressione Cancelar, pois isso cancelará sua entrada na sessão ao vivo.
- 3. Se você for o anfitrião, clique em **Iniciar Sessão**.

#### **DICA**

Com uma sessão ativa, o botão do Paratext Live fica **verde**.

# **Compartilhar alterações das ferramentas**

Por padrão, todo o texto das escrituras é compartilhado durante o envio/recebimento. No entanto, as alterações feitas com várias ferramentas não são compartilhadas automaticamente. Exemplos dessas alterações não compartilhadas são o status de ortografia, o status de passagens paralelas, termos bíblicos e suas renderizações identificadas, e notas. Para compartilhar essas alterações:

1. Clique no botão do Paratext Live na barra de ferramentas.

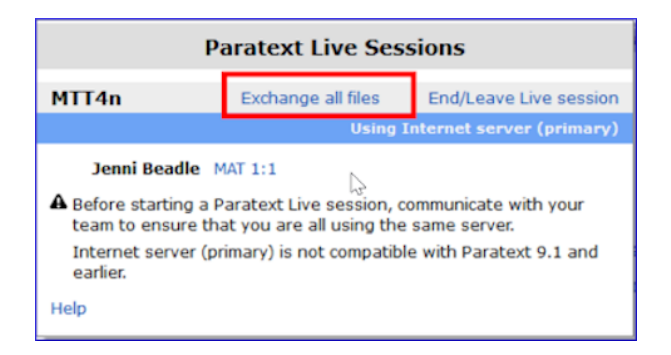

- 2. Clique em "Trocar todos os arquivos".
	- Todos os usuários receberão atualizações desses arquivos.

#### **ATENÇÃO**

As alterações de todos os usuários são compartilhadas, mas se duas pessoas tiverem alterado o mesmo item de maneiras diferentes, apenas a alteração de uma pessoa será salva.

## **20.3 Encerrar a sessão do Paratext Live**

- 1. Clique no ícone do Paratext Live.
- 2. Escolha **Encerrar/Sair da sessão ao vivo**.
- 3. Se você for o editor principal (anfitrião), verá uma mensagem.
- 4. Clique em **Encerrar a sessão normalmente**.
- 5. Envie/Receba.

#### **INFORMAÇÃO**

Para obter mais ajuda, pesquise **live** na caixa de pesquisa da barra de título. Há muitos tópicos úteis sobre o Paratext Live.

A quarta fase de um projeto de tradução SIL é a visita do consultor. Você irá se reunir com o consultor, avaliar seu texto, fazer anotações e revisar seus textos e retrotraduções conforme necessário. É importante garantir que você tenha atualizado o status de sua tradução no plano do projeto.

A maioria das tarefas desta fase já foi abordada nos módulos anteriores.

Os seguintes módulos irão ajudá-lo nesta fase:

#### 20. **Ferramentas de [Colaboração](https://manual.paratext.org/pt/Training-Manual/Stage-5/20.Collaboration-tools.md)**

Veja também os módulos nas Fases um a três. Em particular, Fase 3 - 16. **BT1 - Elaborar uma Retrotradução** Fase 3 - 17. **BT2 - Interlinearizar um projeto**

# **21. Relatório de progresso**

#### **Introdução**

Neste módulo, você criará um relatório de progresso.

#### **Antes de começar**

Conforme você vem trabalhando na sua tradução, atualizou o seu plano de projeto com o progresso nas partes e nos livros concluídos. Agora você irá preparar um relatório de projeto.

#### **Por que isso é importante**

Seus administradores e financiadores precisam de relatórios precisos do seu progresso.

## **O que você vai fazer?**

- Verificar se o seu plano de projeto está atualizado.
- Gerar vários relatórios.

# **21.1 Verifique seu plano**

- 1. Abra o seu projeto.
- 2. Clique no ícone do Plano de projeto.
- 3. Atualize o seu progresso conforme necessário.

# **21.2 Gerar gráfico de progresso da equipe**

1. No menu **Aba**, em **Projeto**, escolha **Gráfico de progresso**.

2. Clique na lista suspensa no canto superior esquerdo.

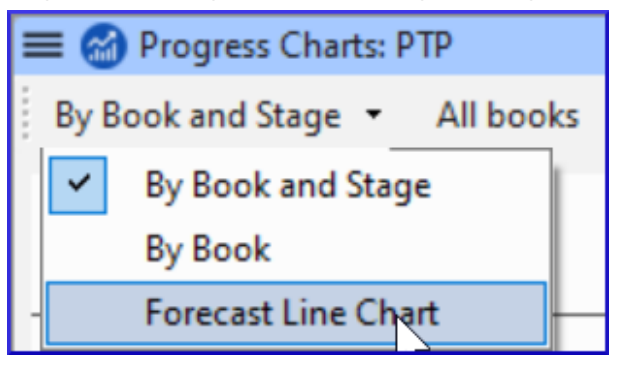

- 3. Escolha a opção apropriada (por exemplo, Gráfico de linha de previsão).
	- *Uma janela será exibida com o gráfico*.
- 4. Clique no ícone de impressão.
	- *Uma janela se abrirá*.
- 5. Clique no botão **Imprimir**. *A caixa de diálogo de impressão será exibida*.
- 6. Escolha a sua impressora (ou impressora de PDF).
- 7. Clique em **OK**.

# **22. Relatório de termos-chave bíblicos**

#### **Introdução**

Uma tarefa nesta etapa é produzir um relatório das mudanças feitas nos termos-chave bíblicos.

#### **Antes de começar**

Ao trabalhar na sua tradução, você identificou e alterou vários termos-chave bíblicos

#### **Por que isso é importante?**

Embora você não possa usar o Paratext para escrever o relatório, ele pode gerar uma lista dos termos com os quais você tem lidado e que pode precisar incluir no relatório.

#### **O que você vai fazer?**

Na ferramenta de termos bíblicos, você filtrará o(s) livro(s) que deseja incluir no relatório. Em seguida, salvará a lista de termos em um arquivo HTML separado. Você também pode filtrar a lista com base em quaisquer notas de discussão.

# **22.1 Ferramenta de termos bíblicos**

- 1. Clique no seu projeto.
- 2. **≡ Aba**, em **Ferramentas** > **Termos Bíblicos** *Expanda os menus, se necessário, para ver esse comando*.
- 3. Configure o filtro de termos.
- 4. Configure o filtro de versículos (para os livros).
- 5. Ordene a lista conforme desejado.

## **22.2 Salvar a lista em um arquivo**

- 1. **≡ Aba**, em **Termos Bíblicos** > **Exportar como HTML**
- 2. Digite um nome para o arquivo.
- 3. Clique em **Salvar**.
- 4. Abra o arquivo no **Word/LibreOffice**.

# **22.3 Outras maneiras de identificar traduções**

#### **Ordenar por notas de termos**

Clique no **?** (segunda coluna do cabeçalho) para ordenar por Notas de discussão de tradução.

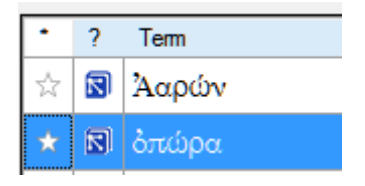

# **Localizar termos com texto na descrição de tradução**

- 1. Clique na seta ao lado de **Localizar** na barra de ferramentas.
- 2. Escolha **Descrição de Tradução**.
- 3. Na caixa de texto à direita, digite o texto a ser encontrado. *A lista será filtrada*.
- 4. Salve a lista em HTML (conforme mencionado anteriormente).

# **Fase 6 / Fase 4 UBS - Visão Geral da Finalização para Publicação**

## **Introdução**

A sexta fase (SIL) [ou quarta fase UBS] de um projeto de tradução é a finalização para publicação. Isso envolve refazer muitas das verificações anteriores. Também envolve verificar as Passagens Paralelas.

Os seguintes módulos irão ajudá-lo nesta fase:

- 23. **[Passagens](https://manual.paratext.org/pt/Training-Manual/Stage-6/PP) Paralelas**
- 24. **[Finalização](https://manual.paratext.org/pt/Training-Manual/Stage-6/FFP) para Publicação**
- 25. **Criar uma Bíblia de [estudo](https://manual.paratext.org/pt/Training-Manual/Stage-6/StudyBibles)**

Existem milhares de passagens no Novo Testamento em que o mesmo evento está sendo descrito ou em que outro versículo está sendo citado do Antigo ou Novo Testamento. Esses versículos precisam ser comparados para garantir que sejam consistentes.

### **Antes de começar**

Normalmente, você terá traduzido e verificado o texto de ambos os livros com um consultor antes de comparar os textos. Embora haja momentos em que você desejará comparar os outros versículos antes de traduzir a segunda passagem.

## **Por que isso é importante**

As passagens paralelas precisam ser consistentes, mas nem sempre precisam ser exatamente iguais. A ferramenta de Passagens Paralelas exibe as várias passagens e destaca o texto que é o mesmo. Mas é o significado (não necessariamente a forma) que é importante.

Normalmente, você faria as comparações depois de ter traduzido a passagem, porque não quer ser influenciado por uma tradução anterior que possa estar incorreta. Mas há momentos em que você desejará ver uma segunda passagem enquanto está traduzindo.

# **O que você vai fazer**

- Usar a ferramenta de Passagens Paralelas para comparar os versículos.
- Usar as caixas de seleção para informar ao Paratext que você verificou as passagens.
- Filtrar quaisquer versículos alterados.
- Abrir uma janela de referência rápida no Paratext para ver outra passagem enquanto você está traduzindo.
- Abrir uma terceira passagem em uma janela.

# **23.1 Abrir a janela de passagens paralelas**

- 1. Navegue até o capítulo e versículo desejados.
- 2. **≡ Aba**, em **Ferramentas** > **Passagens paralelas**
	- *Uma janela é exibida mostrando uma lista e passagens paralelas*.

## **23.2 Exibir textos de origem**

1. Clique na seta suspensa ao lado das opções de texto de origem

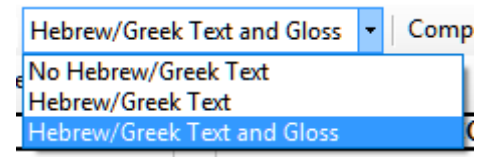

#### 2. Escolha a opção apropriada

*A exibição será alterada.* > No Paratext 9.3, você pode reduzir ou expandir o texto em grego/hebraico clicando na pequena seta.

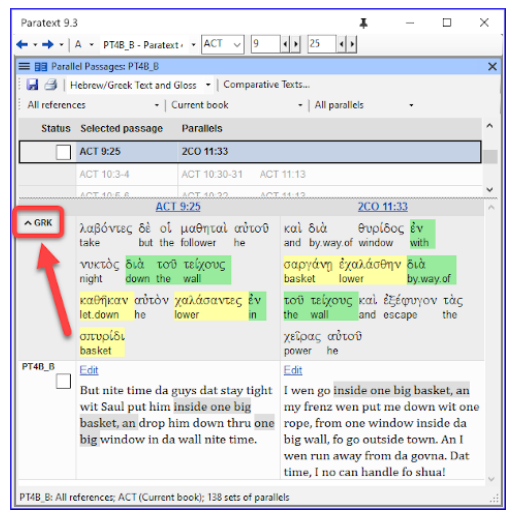

## **23.3 Selecionar textos comparativos**

- 1. Clique no botão **Textos comparativos**
- 2. Clique em um recurso (à esquerda)
- 3. Clique na seta para a direita
- 4. Repita conforme necessário
- 5. Clique em **OK**

# **23.4 Filtros**

Escolha os filtros desejados: [por exemplo, Todas as referências, Livro atual, Evangelhos sinóticos]

## **23.5 Comparar as passagens**

Clique em uma linha de referências no painel superior. *Os textos são exibidos no painel inferior.*

#### **INFORMAÇÃO**

O texto é mostrado em **cinza** em um projeto (ou **verde** nos textos de origem) quando é exatamente igual ao da outra passagem. O texto é mostrado em **amarelo** (nos textos de origem) quando tem o mesmo significado (ou pensamento), mas não o mesmo texto da outra passagem.

#### **DICA**

Se o texto estiver **verde** em grego, então **seu texto** também deve ser o mesmo (mas **cinza**).

Normalmente, se o texto for diferente no grego, ele deve ser diferente no seu texto, mas nem sempre.

# **23.6 Corrigir o texto**

- 1. Clique no link azul **Editar**
- 2. Faça as correções.

3. Clique em **OK**.

# **23.7 Copiar um texto**

#### **DICA**

Se duas passagens precisarem ser iguais, você deve escolher uma (normalmente sua tradução posterior) e copiá-la sobre a outra.

# **Copiar**

- 1. Clique no link azul **Editar**
- 2. Selecione o texto
- 3. Copie (Ctrl+C)
- 4. Clique em **OK**.

# **Colar**

- 1. Clique no link azul para o outro texto
- 2. Selecione o texto
- 3. Cole (Ctrl+V)
- 4. Clique em **OK**.

**ATENÇÃO** Tenha cuidado quando houver mais de um versículo. Você não deseja colar o \v.

# **23.8 Marcar a passagem como verificada**

Clique na caixa de seleção ao lado da referência. *O conjunto de referências é aprovado*.

# **Três modos para aprovação**

Nesta versão do Paratext, existem três modos de aprovação.

- 1. Abra o **menu** da janela.
- 2. Em **Visualizar**, você pode escolher entre
	- **Aprovar conjuntos de paralelos** que é o padrão
	- **Aprovar passagens individualmente** caixas de seleção individuais
	- **Aprovar por Conjunto ou Individualmente** que permite alternar entre os modos.

# **Mudar de conjunto para individualmente**

- 1. Abra o menu da janela.
- 2. Em Visualizar, escolha Aprovar por Conjunto ou Individualmente. *Inicialmente, uma caixa de seleção para o conjunto inteiro é mostrada*
	- *na coluna Status*.
- 3. Passe o mouse sobre a caixa de seleção inferior para o conjunto *É exibido um ícone de lápis*.
- 4. Clique no **lápis**
	- *As caixas de seleção mudam para o outro modo, mas apenas para este conjunto de passagens.*

# **23.9 Passagens que foram alteradas**

Identificar as passagens que foram alteradas desde que foram marcadas como concluídas.

- 1. Na ferramenta de Passagens Paralelas
- 2. Altere o filtro de passagem para **Texto alterado**
- 3. Clique no ícone **ab** abaixo da referência da passagem.

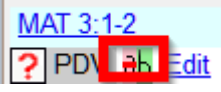

- *Uma janela de comparação é exibida no Paratext*.
- 4. Faça as alterações necessárias no texto.
- 5. Retorne à ferramenta de Passagens Paralelas (usando os ícones da barra de tarefas)
- 6. Marque a caixa de seleção para marcá-la como concluída.

# **23.10 Comparar o texto enquanto você traduz**

- 1. Clique no seu projeto.
- 2. **≡ Aba**, em **Ferramentas** > **Referência rápida** (Ctrl+q)
	- *Uma janela é aberta com o grupo de rolagem definido como nenhum.*
- 3. Altere a referência para a outra passagem.

# **23.11 Para ver uma terceira passagem**

- 1. Abra seu projeto uma segunda vez [**≡ Paratexto** > **Paratexto** > **Abrir** e clique duas vezes no seu projeto]
- 2. Altere o grupo de rolagem de **[A]** para **Nenhum**.

3. Altere a referência para a outra passagem.

Este módulo aborda a variedade de tarefas necessárias para finalizar o texto para publicação.

# **O que você fará**

- Adicionar **ilustrações** e legendas
- Identificar nomes para os mapas
- Esboçar a Introdução para o NT/Bíblia
- Verificar passagens paralelas
- Verificar se todas as verificações foram concluídas
- Verificação final de Nomes Próprios
- Verificação de números, dinheiro, pesos e medidas
- Verificação de formatação.

# **24.1 Escolhendo ilustrações e legendas**

Existem mais de 2800 imagens disponíveis, então pode ser difícil escolher as ilustrações. Felizmente, agora é possível buscar imagens por referência de capítulo e por palavras-chave em francês. Observe que qualquer ilustração que você inserir no Paratext aumentará o tamanho do seu projeto. Adicione apenas esses pequenos arquivos JPG (ou, alternativamente, apenas o nome do arquivo). Quando estiver compondo, eles serão substituídos por imagens maiores de alta resolução.

## **Criar uma pasta de imagens para buscar**

Primeira vez:

- 1. Abra o link <https://tiny.cc/sampleimages> na internet
- 2. Clique com o botão direito na pasta **Illustrations - English**,
- 3. Selecione **Download**
- *Será feito o download de aproximadamente 121 MB*.
- 4. Procure e abra o arquivo **zip** baixado.
- 5. Extraia a única pasta do arquivo: **Illustrations - English** e coloquea na sua pasta **Images**
	- *(O Windows começará a indexar o conteúdo das imagens...)*

# **Experimente diferentes buscas**

Quando suas imagens estiverem indexadas, você pode fazer diferentes buscas.

1. Abra esta nova pasta no **Explorador de Arquivos**.

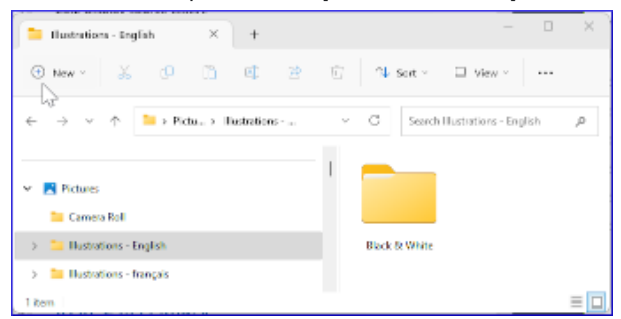

- 2. Digite no campo de busca:
- 3. Uma **palavra-chave**, como cruz, ovelha, casa, etc.
- 4. Uma **referência bíblica**, como MAT27, ACT03, etc. (usando pelo menos 2 dígitos para o capítulo).
- 5. Adicione **preto** ou **-color** para exibir apenas imagens em preto e branco.

# **24.2 Adicionando ilustrações e legendas**

1. No seu projeto, navegue até o versículo desejado.

#### 2. No menu do Projeto, em **Inserir**, escolha **Figura**

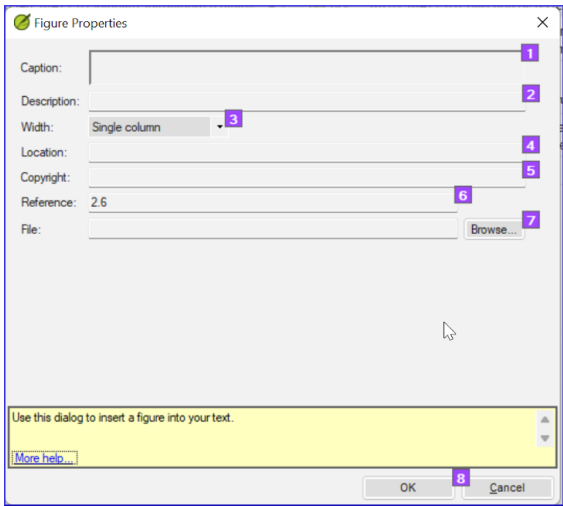

- 3. Insira uma **legenda** a ser impressa com a imagem (no seu idioma) [1].
- 4. Insira uma **descrição** a ser impressa com a imagem (no seu idioma) [2].
- 5. Indique se a imagem deve preencher a largura de uma coluna ou de uma página. [3]
- 6. Se aplicável, digite um intervalo de versículos como localização aceitável. [\*] [Opcional]
- 7. Insira as informações de direitos autorais necessárias sobre a imagem [4]
- 8. O Paratext preencherá a referência do capítulo e versículo que se refere à imagem. [5]

## **Procure o arquivo de imagem**

1. Clique em **Procurar**... para buscar o arquivo de imagem. [7]

*Uma caixa de diálogo é exibida*.

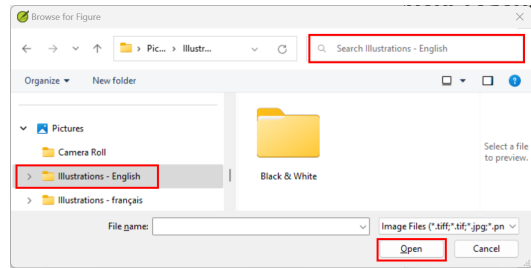

- 2. Na caixa de diálogo, selecione a pasta **Pictures > Illustrations - English** à esquerda
- 3. Clique no campo de **Pesquisa** (canto superior direito) e digite para filtrar as imagens (como acima)
- 4. Clique na imagem desejada e clique no botão **Abrir**.
- 5. Clique em **OK**.

#### **DICA**

Para facilitar a busca, clique duas vezes na barra de título para **aumentar a janela**, **Visualizar** os ícones extragrandes e **Ocultar** o painel de visualização\*\*.

# **24.3 Nomes dos mapas**

#### **INFORMAÇÃO**

A lista de Termos Bíblicos dos Mapas do NT Combinados não é uma lista padrão no Paratext 9. Ela está **[disponível](https://manual.paratext.org/pt/img/CombinedNTMapBiblicalTerms.xml) aqui**: e, uma vez baixado, o arquivo deve ser copiado para "Meus Projetos do Paratexto 9"

- 1. Clique no seu projeto.
- 2. **≡ Aba**, em **Ferramentas** > **Termos Bíblicos**
- 3. **≡ Aba**, em **Termos Bíblicos** > **Selecionar Lista de Termos Bíblicos**
- 4. Escolha NT MapBiblicalTerms
- 5. Adicione traduções para todos os termos
- 6. **≡ Aba**, em **Termos Bíblicos** > **Exportar como HTML**
- 7. Digite um nome para o arquivo

8. Clique em **Salvar**.

# **24.4 Esboço da Introdução para o NT/Bíblia**

- 1. Mude para o livro INT
- 2. Verifique se há uma linha \h
- 3. Digite sua introdução usando os seguintes marcadores:  $o \sim1$ 
	- o lis
	- o \in
- 4. Digite a introdução geral para a Bíblia/NT no livro **INT**

## **24.5 Verificar passagens paralelas**

Consulte o módulo Comparar [passagens](https://manual.paratext.org/pt/Training-Manual/Stage-6/PP) paralelas (PP)

# **24.6 Verificar se todas as verificações foram concluídas**

#### **Livro atual**

- 1. Abra o plano do projeto.
- 2. Confirme se não há problemas em nenhuma das verificações.

## **Vários livros**

- 1. Refaça os inventários.
- 2. **≡ Aba**, em **Ferramentas** > **Executar verificações básicas**.
- 3. Verifique se todas as verificações estão marcadas.
- 4. Verifique se todos os livros a serem publicados estão selecionados.
- 5. Clique em **OK**.
- 6. Corrija quaisquer erros.

## **Verificações da lista de palavras**

A partir da lista de palavras, faça as seguintes verificações:

- 1. **≡ Aba**, em **Ferramentas** > **Verificação ortográfica** > **Todas as verificações**
- 2. **≡ Aba**, em **Ferramentas** > **Encontrar palavras semelhantes**
- 3. **≡ Aba**, em **Ferramentas** > **Encontrar palavras incorretamente unidas ou separadas**

# **24.7 Verificação final de Nomes Próprios**

- 1. **≡ Aba**, em **Ferramentas** > **Termos Bíblicos**
- 2. **≡ Aba**, em **Termos Bíblicos** > **Selecionar lista de Termos Bíblicos** e escolha a lista de **Principais Termos Bíblicos**
- 3. Filtrar por nomes com traduções ausentes
- 4. Verifique se todos os nomes têm uma tradução (adicione, se necessário).

# **24.8 Números, dinheiro, pesos e medidas**

- 1. Clique no seu projeto.
- 2. **≡ Aba**, em **Ferramentas** > **Termos Bíblicos**
- 3. **≡ Aba**, em **Termos Bíblicos** > **Selecionar lista de Termos Bíblicos**
- 4. Escolha a lista apropriada.
- 5. Adicione as traduções como de costume.

# **24.9 Verificações de formatação**

- 1. Refaça o módulo FC: Verificações de formatação.
- 2. **≡ Aba**, em **Ferramentas** > **Listas de Verificação** > **Versículos longos/curtos**
- 3. **≡ Aba**, em **Ferramentas** > **Listas de Verificação** > **Palavra ou frase**
- 4. **≡ Aba**, em **Ferramentas** > **Listas de Verificação** > **Títulos de seção**
- 5. **≡ Aba**, em **Ferramentas** > **Listas de Verificação** > **Títulos de livro**
- 6. **≡ Aba**, em **Ferramentas** > **Listas de Verificação** > **Referências**
- 7. **≡ Aba**, em **Ferramentas** > **Listas de Verificação** > **Notas de rodapé**

Com o Paratext 9.2 (e superior), você pode criar uma Bíblia de Estudo com base em sua tradução, adicionando parágrafos introdutórios, caixas de texto e notas de rodapé detalhadas e referências cruzadas adicionais para ajudar o usuário a ter uma compreensão mais profunda do texto bíblico.

#### **Em que parte do processo você está?**

Antes de criar uma Bíblia de Estudo, é necessário traduzir e verificar consultas o Novo Testamento (ou partes dele). Em seguida, o administrador pode criar um novo projeto (veja abaixo).

### **Por que isso é importante?**

As informações da Bíblia de Estudo são criadas em um projeto separado com links para o texto traduzido. Se o texto traduzido for alterado, o link pode ser interrompido. Os links podem ser corrigidos, mas é menos provável que isso seja um problema se o texto estiver estável.

## **O que você fará?**

Você (ou seu administrador) criará um **Projeto de Adições da Bíblia de Estudo**. Como o nome sugere, é aqui que você pode adicionar os materiais de estudo (sem afetar sua tradução).

Este projeto separado contém uma cópia somente leitura do seu projeto e seu texto adicional. Quando estiver pronto, você poderá mesclar o projeto de Adições da Bíblia de Estudo com o projeto de tradução em um terceiro projeto.

- Criar um novo projeto de Adições da Bíblia de Estudo com base em sua tradução
- Registrar o novo projeto
- Adicionar o material adicional (introduções, caixas de texto, notas de rodapé e referências cruzadas)
- Ocultar qualquer texto não bíblico na tradução base (por exemplo, títulos)
- Mesclar os projetos para criar um projeto de publicação.

# **Criar um projeto de Adições da Bíblia de Estudo**

- 1. Use o menu do Paratexto para criar um novo projeto.
- 2. Defina o tipo de projeto como Adições da Bíblia de Estudo.
- 3. Escolha seu projeto de tradução como projeto "baseado em".
- 4. Você precisará registrar o novo projeto.
	- *Uma cópia somente leitura em cinza do seu projeto é exibida, com uma barra de ferramentas na parte superior.*

# **Adicionar o material adicional**

## **Material introdutório**

- 1. Posicione o cursor onde você gostaria de adicionar o material adicional.
- 2. Clique em **Adicionar +** na barra de ferramentas.
- 3. Uma caixa azul com um \ip é adicionada.
- 4. Digite o texto.

## **Texto da caixa de texto**

- 1. Posicione o cursor onde você gostaria de adicionar o material adicional.
- 2. Clique em **\esb** na barra de ferramentas.
- 3. Uma caixa de texto é aberta com um marcador \ms adicionado.
- 4. Digite o título após o marcador \ms.
- 5. Pressione Enter.
- 6. Escolha um marcador para o texto seguinte.
- 7. Digite o texto.
8. Continue conforme necessário.

## **Referência cruzada ampliada**

- 1. Posicione o cursor onde você gostaria que a referência cruzada fosse chamada.
- 2. Clique em **\ex** na barra de ferramentas.
- 3. Um painel de nota de rodapé é aberto com marcadores \ex adicionados.
- 4. Digite a referência cruzada.

## **Nota de rodapé ampliada**

- 1. Posicione o cursor onde você gostaria de adicionar a nota de rodapé adicional.
- 2. Clique em **\ef** na barra de ferramentas.
- 3. Um painel de nota de rodapé é aberto com os marcadores \ef apropriados.
- 4. Adicione as notas de rodapé conforme necessário.

## **Ocultar material não bíblico**

Você pode ocultar material não bíblico, como títulos, da tradução.

- 1. Posicione o cursor onde você gostaria de adicionar a nota de rodapé adicional.
- 2. Clique em **Ocultar** na barra de ferramentas.
- 3. O texto é exibido em uma caixa cinza.

#### **Comparar versões**

- 1. Abra um projeto de Adições da Bíblia de Estudo.
- 2. No menu **Projeto**,

3. Em **Projeto**, escolha **Comparar Versões**. *As alterações nas adições são exibidas*.

#### **Mesclar os projetos para criar um projeto de publicação**

Para publicar a Bíblia de Estudo, você precisa criar um projeto de publicação.

- 1. Clique no menu Projeto.
- 2. Escolha "Criar projeto de publicação mesclado".

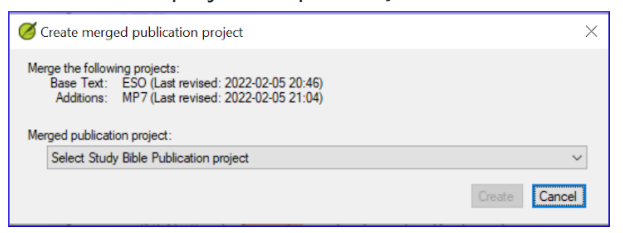

- 3. Clique na lista suspensa "Projeto de publicação mesclado".
- 4. Crie um novo projeto ou escolha um projeto anterior.
- 5. Clique em **Criar**.
	- *O Paratexto mescla o projeto de tradução e o projeto de Adições da Bíblia de Estudo e exibe o projeto de publicação mesclado*.
- 6. Se necessário, altere a visualização para Visualização Prévia.

#### **Fazendo alterações**

Agora você tem três projetos.

- 1. Seu projeto de tradução original.
- 2. O projeto de Adições da Bíblia de Estudo.
- 3. O projeto de publicação mesclado.
- *Qualquer correção na tradução* deve ser feita no *projeto de tradução original*.
	- Essas correções serão atualizadas no projeto de Adições da Bíblia de Estudo quando você recriar o projeto de publicação mesclado.
	- *Qualquer correção no material de estudo da Bíblia* deve ser feita no *projeto de Adições da Bíblia de Estudo*.
- O *projeto de publicação mesclado* é somente leitura e não pode ser alterado.
	- Para atualizar as alterações, recrie o projeto de publicação mesclado novamente.

## **Projeto de Adições da Bíblia de Estudo - Comparar versões**

No Paratext 9.3, agora é possível comparar versões.

- 1. Abra um projeto de Adições da Bíblia de Estudo.
- 2. No menu **Projeto**,
- 3. Em **Projeto**, escolha **Comparar Versões**.
	- *As alterações nas adições são exibidas*.

#### **Imprimindo a Bíblia de Estudo com o PTXPrint**

O PTXPrint versão 2.1.x (e superior) pode imprimir o projeto de publicação mesclado. Para instruções detalhadas, consulte <https://software.sil.org/ptxprint/how-to-study-bible-layout/>

O seguinte trecho frequentemente possui formatação especial (por meio da adição de outros códigos USFM).

- Mateus 1.2-16: A genealogia, que não é uma prosa normal. Frequentemente é apresentada em uma forma poética especial para que os pais se alinhem e a forma indique que se trata de uma lista especial (com comentários).
- Mateus 5.3-10: As bem-aventuranças. Frequentemente são apresentadas em forma poética.
- Mateus 6.9-13: A oração do Senhor. Frequentemente é apresentada em forma poética.
- Mateus 21.9: A saudação a Jesus. Frequentemente é apresentada em forma poética.
- Mateus 27.37: A inscrição na cruz. Frequentemente é apresentada em letras maiúsculas pequenas.
- Mateus 27.46: O grito de Jesus. Às vezes marcado por \tl e \tl\*, o marcador para transliteração (porque está em outro idioma).
- Marcos 5.41: O comando para a menina morta. Às vezes marcado por \tl e \tl\*, o marcador para transliteração (porque está em outro idioma).
- Marcos 11.9: A saudação a Jesus. Frequentemente é apresentada em forma poética.
- Marcos 14.36: "Abba". Às vezes marcado por \tl e \tl\*, o marcador para transliteração (porque está em outro idioma).
- Marcos 15.26: A inscrição na cruz. Frequentemente é apresentada em letras maiúsculas pequenas.
- Marcos 15.34: O grito de Jesus. Às vezes marcado por \tl e \tl\*, o marcador para transliteração (porque está em outro idioma).
- Marcos 16.9: Uma nota indicando um final alternativo de Marcos. Às vezes separado por uma linha horizontal.
- Lucas 1.46-55: O cântico de Maria (ou Isabel; o Magnificat). Frequentemente é apresentado em forma poética.
- Lucas 1.68-79: O cântico de Zacarias. Frequentemente é apresentado em forma poética.
- Lucas 2.14: O canto do coro angelical. Frequentemente é apresentado em forma poética.
- Lucas 2.29-32: O louvor de Simeão. Frequentemente é apresentado em forma poética.
- Lucas 3.23-38: A genealogia. Frequentemente é apresentada em uma forma poética especial semelhante à genealogia em Mateus.
- Lucas 6.20-22: As bem-aventuranças (bênçãos). Frequentemente são apresentadas em forma poética.
- Lucas 6.24-26: As bem-aventuranças (ais). Frequentemente são apresentadas em forma poética.
- Lucas 11.2-4: A oração do Senhor. Frequentemente é apresentada em forma poética.
- Lucas 19.38: A saudação a Jesus. Frequentemente é apresentada em forma poética.
- Lucas 23.38: A inscrição na cruz. Frequentemente é apresentada em letras maiúsculas pequenas.
- João 7.53-8.11: A história da mulher pega em adultério. O título da seção geralmente ocorre antes do versículo 53. Às vezes, embora raramente, é separado por uma linha horizontal antes e depois do texto.
- João 12.13: A saudação a Jesus. Frequentemente é apresentada em forma poética.
- João 17.1-27: A oração de Jesus. Às vezes, embora raramente, é apresentada em parágrafos com recuo adicional da margem esquerda.
- João 19.19: A inscrição na cruz. Frequentemente é apresentada em letras maiúsculas pequenas.
- Atos 15.23-29: A carta. Frequentemente é apresentada em parágrafos com recuo adicional da margem esquerda.
- Atos 23.26-30: A carta para Cláudio Lísias. Frequentemente é apresentada em parágrafos com recuo adicional da margem esquerda.
- Romanos 8.15: "Abba". Às vezes marcado por \tl e \tl\*, o marcador para transliteração (porque está em outro idioma).
- Romanos 11.33-36: A doxologia. Frequentemente é apresentada em forma poética.
- Romanos 16.3-16: As saudações especiais. Às vezes são apresentadas em uma forma poética especial semelhante às genealogias.
- Gálatas 4.6: "Abba". Às vezes marcado por \tl e \tl\*, o marcador para transliteração (porque está em outro idioma).
- Filipenses 2.6-11: As atitudes. Às vezes são apresentadas em forma poética.
- 1 Timóteo 2.5-6: Um credo. Às vezes é apresentado em forma poética.
- 1 Timóteo 3.16: Um credo. Frequentemente é apresentado em forma poética.
- 2 Timóteo 2.11-13: Um credo. Frequentemente é apresentado em forma poética.
- 1 João 2.12-14: Escrevo a vocês. Às vezes é apresentado em forma poética.
- Apocalipse 1.4-7: A saudação e a doxologia. Às vezes são apresentadas como poesia e prosa.
- Apocalipse 2-3: As sete cartas. Frequentemente são apresentadas em parágrafos com recuo adicional da margem esquerda.
- Apocalipse 4.8: Um cântico. Às vezes é apresentado em forma poética centralizada.
- Apocalipse 4.11: Um cântico. Frequentemente é apresentado em forma poética.
- Apocalipse 5.9-10, 12, 13: Canções. Frequentemente são apresentadas em forma poética.
- Apocalipse 7.5-8: Uma lista. Frequentemente é apresentada em uma forma poética especial.
- Apocalipse 7.10, 12: Cânticos. Frequentemente são apresentados em forma poética.
- Apocalipse 7.15-17: Uma declaração. Às vezes é apresentada em forma poética.
- Apocalipse 11.15, 17-18: Cânticos. Frequentemente são apresentados em forma poética.
- Apocalipse 12.10-12: Uma declaração. Frequentemente é apresentada em forma poética.
- Apocalipse 15.3-4: Uma canção. Frequentemente é apresentada em forma poética.
- Apocalipse 16.5-7: Uma declaração. Frequentemente é apresentada em forma poética.
- Apocalipse 17.5: Um sinal. Frequentemente é apresentado centralizado, em letras maiúsculas pequenas.
- Apocalipse 18.2-8: Uma declaração. Frequentemente é apresentada em forma poética.
- Apocalipse 18.10-24: Uma série de ais. Frequentemente é apresentada em forma poética.
- Apocalipse 19.1-8: Uma série de declarações. Frequentemente é apresentada em forma poética.
- Apocalipse 19.16: Um sinal. Frequentemente é apresentado centralizado, em letras maiúsculas pequenas.
- Apocalipse 21.19-20: Uma lista. Às vezes, embora raramente, é apresentada em forma poética [2].

[2] Eppler, D., Goller, T., Wendland, E. R., Culy, M. M., Harold Greenlee, J., & Deibler, E. (Julho de 2008). NOT No. 3 (Vol. 7, Mt 1:2–Re 21:19). SIL International.

# **B. Abreviações de Duas/Três Letras**

## **Antigo Testamento**

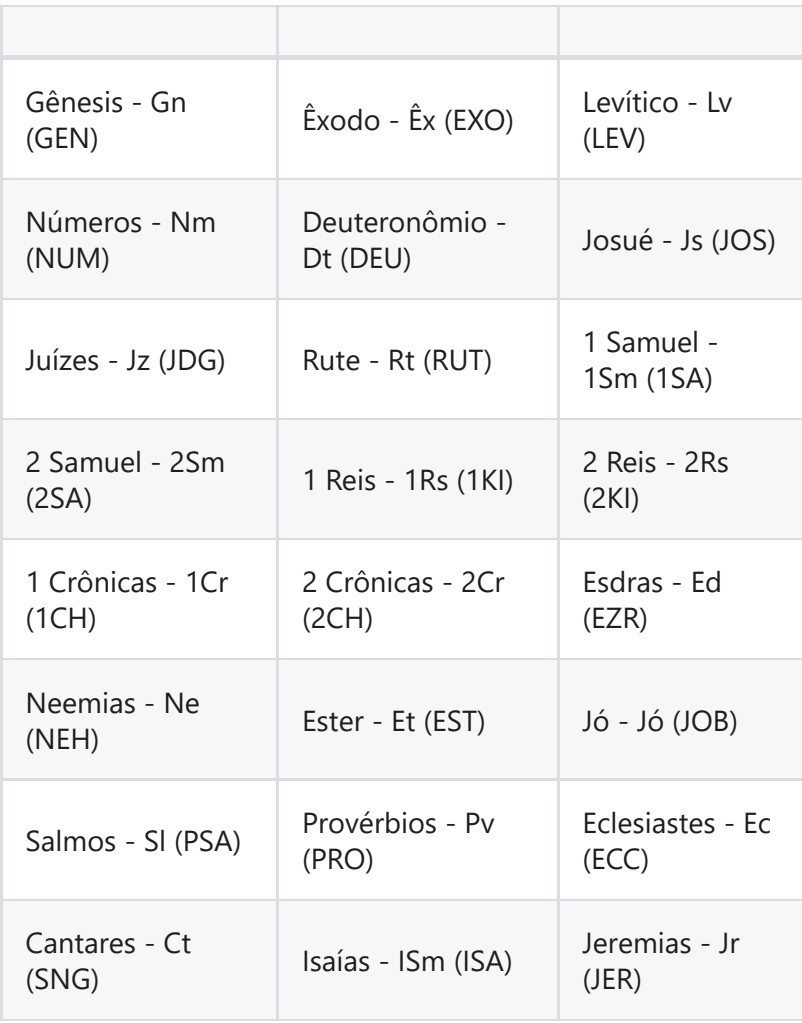

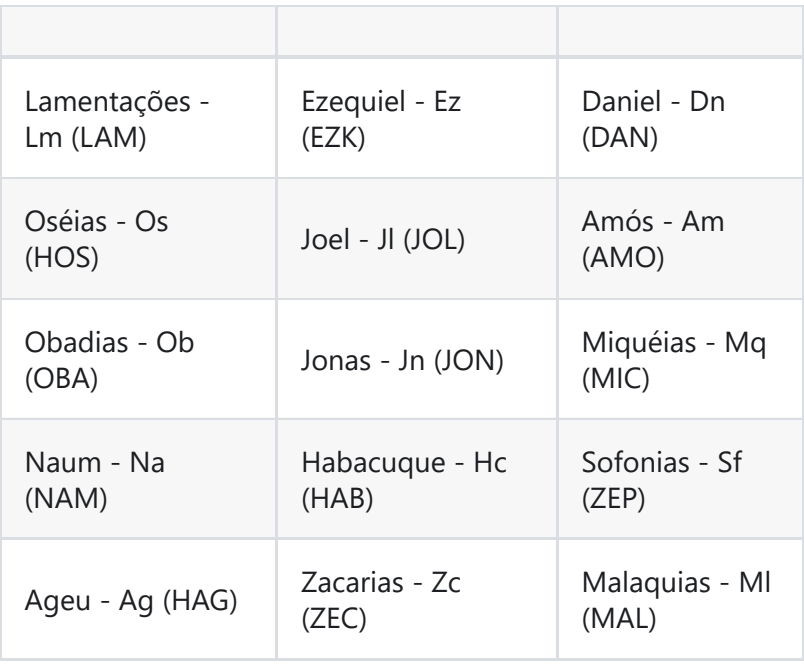

## **Novo Testamento**

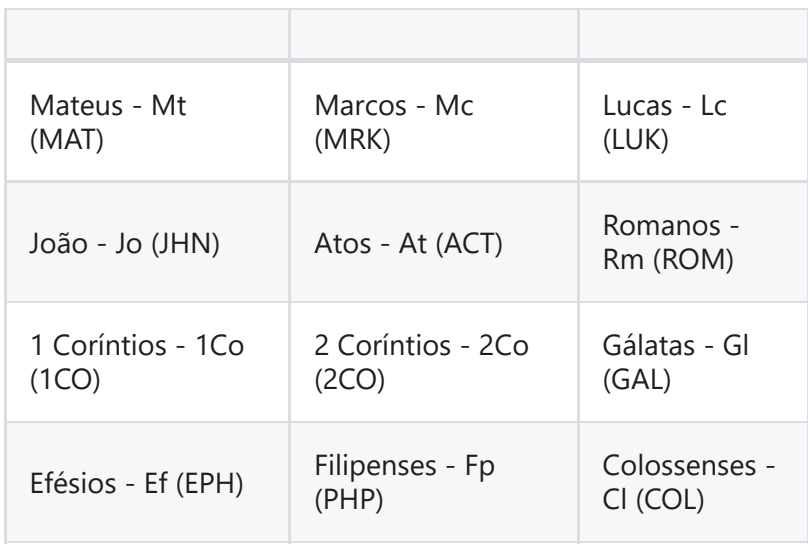

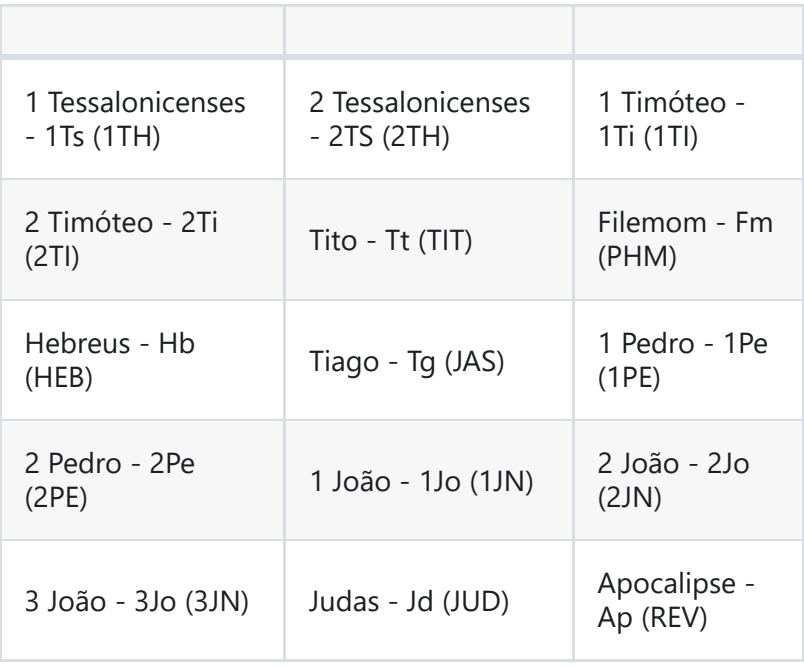

#### **NOTA**

- Todos os estilos do tipo "Parágrafo" requerem o uso da tecla "Enter" ao escolher o marcador na visualização "Padrão".
- Todos os estilos do tipo "Nota" e "Caractere" requerem o uso da tecla "Barra Invertida" ao escolher o marcador na visualização "Padrão".

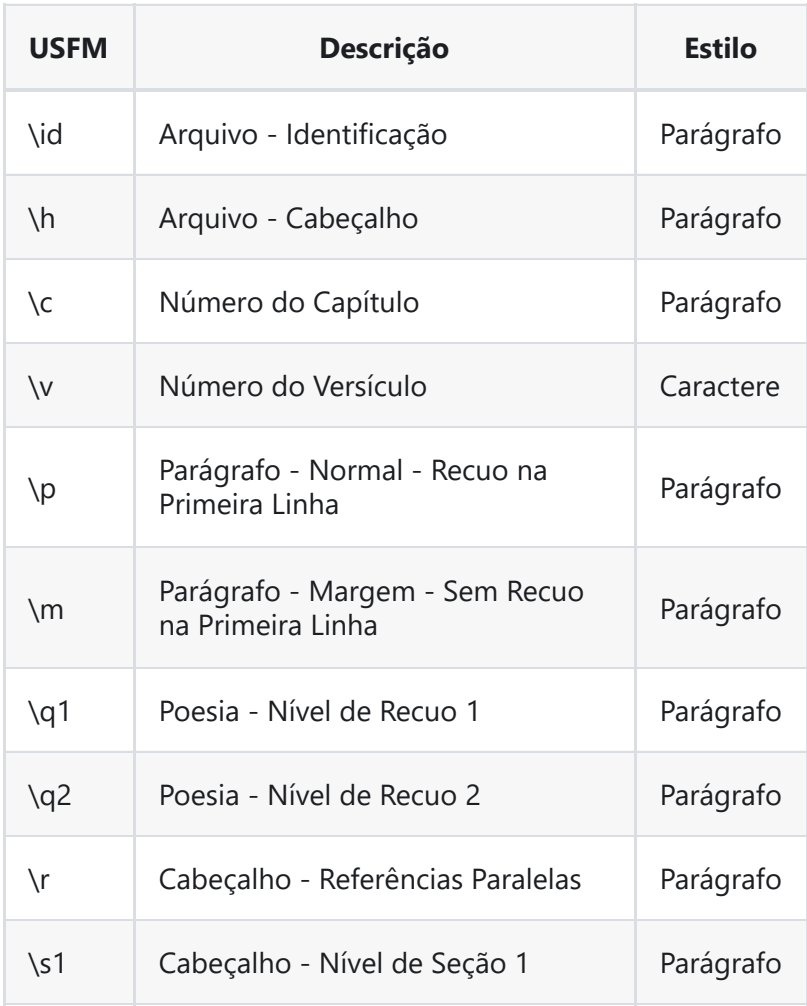

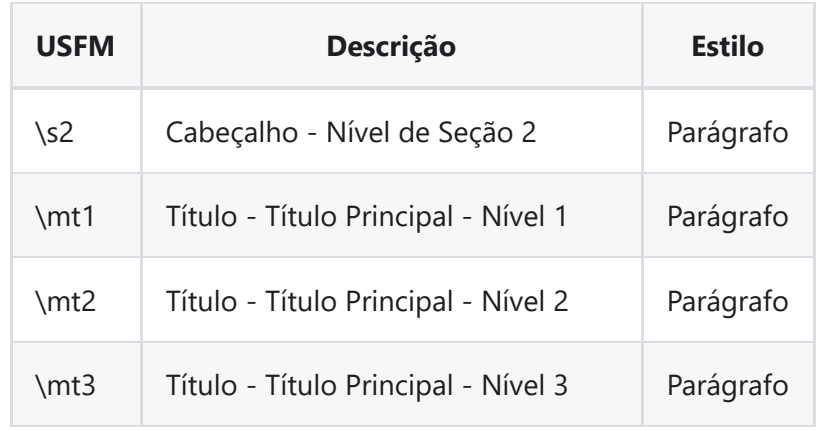

## **Marcadores Menos Comuns**

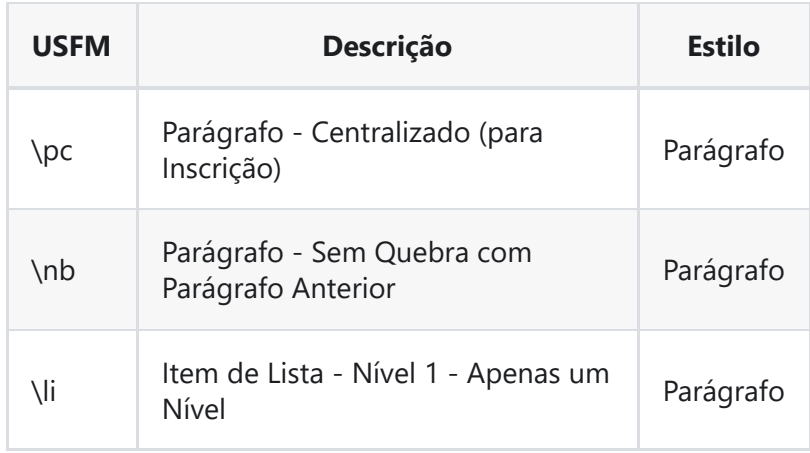

# **Marcadores de Introdução**

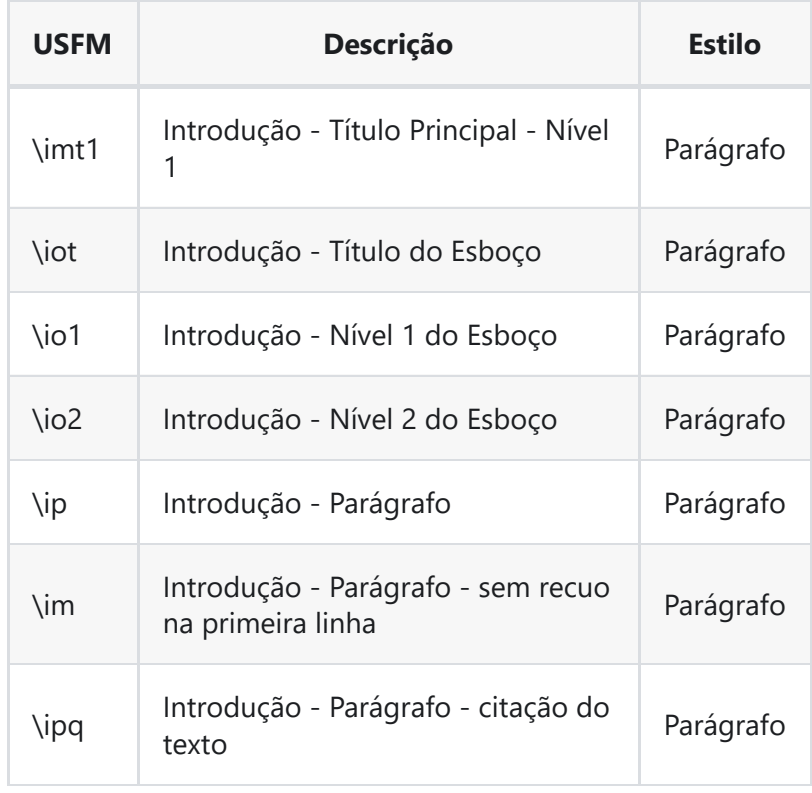

# **Marcadores de Referência Cruzada**

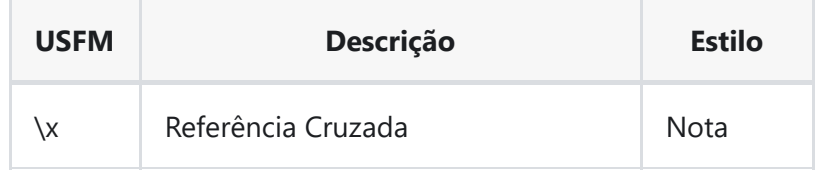

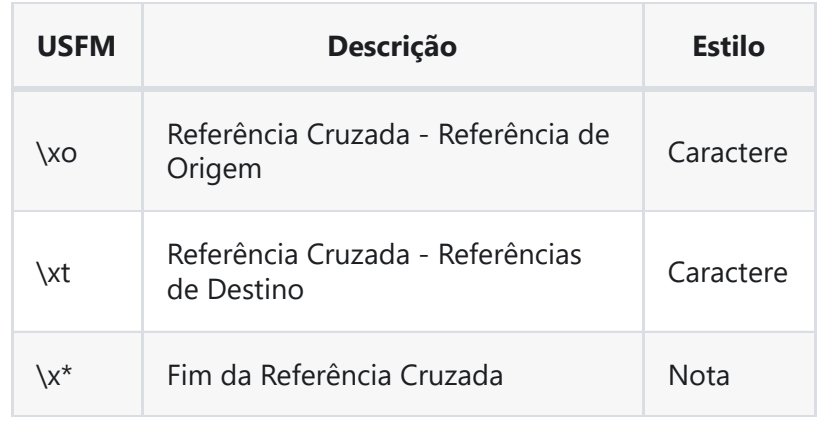

# **Marcadores de Figura/Ilustração**

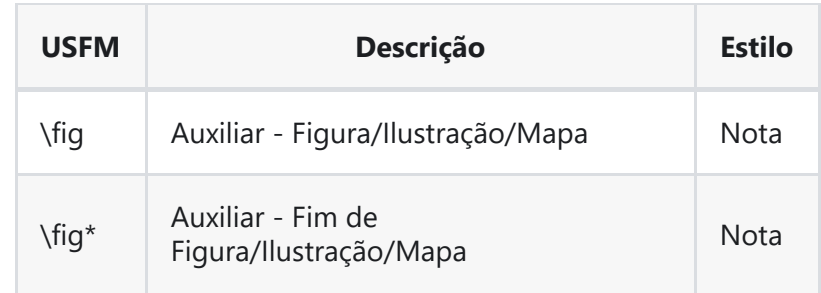

## **Marcadores de Nota de Rodapé**

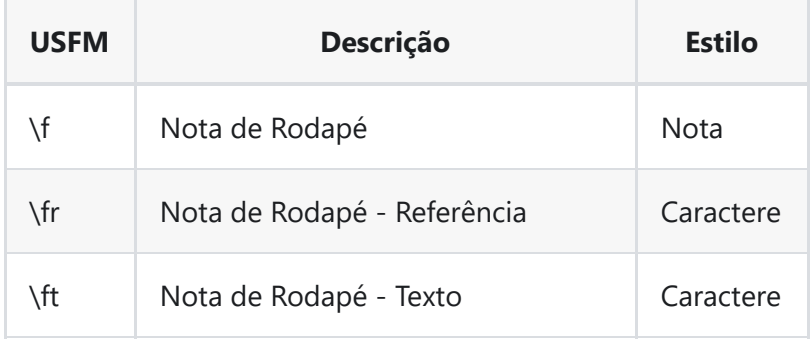

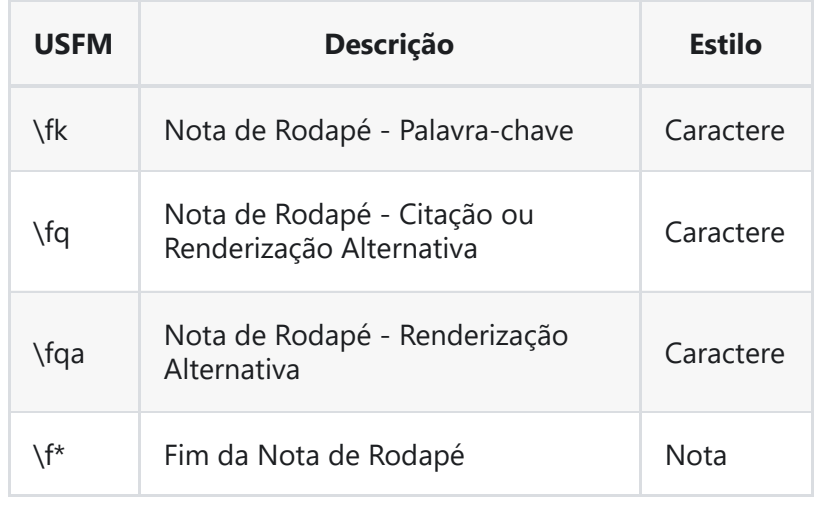

## **Glossário**

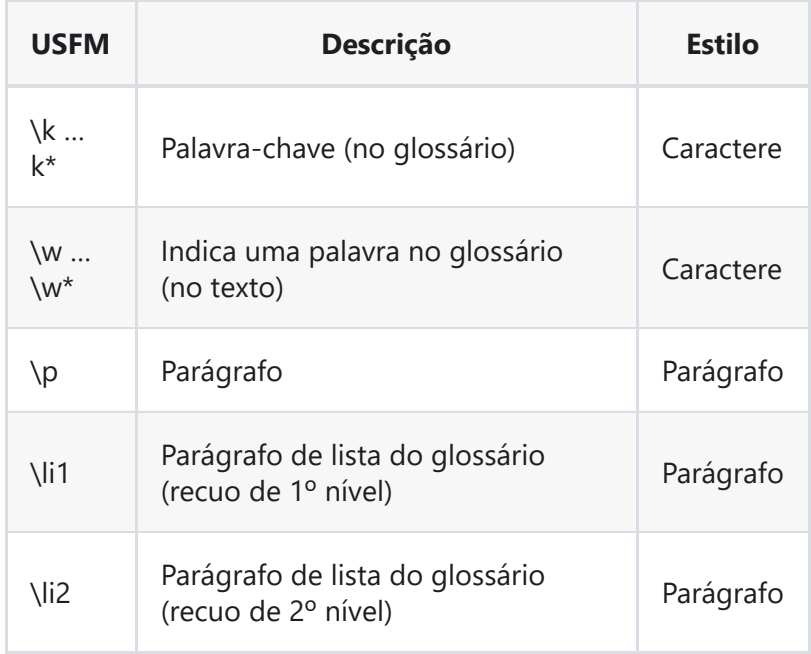